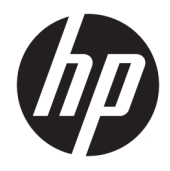

Vodič za korisnike

© Copyright 2018 HP Development Company, L.P.

AMD i Catalyst su zaštitni znaci kompanije Advanced Micro Devices, Inc. Intel i Xeon su zaštitni znaci korporacije Intel ili njenih podružnica u SAD i/ili drugim zemljama. Linux® je registrovan žig kompanije Linus Torvalds u SAD i drugim zemljama. Microsoft i Windows su ili registrovani žigovi ili zaštitni znakovi korporacije Microsoft u Sjedinjenim Američkim Državama i/ili drugim državama. NVIDIA je zaštitni znak ili registrovani žig korporacije NVIDIA u SAD i drugim zemljama. Red Hat i Enterprise Linux su registrovani žigovi Red Hat, Inc. u Sjedinjenim Američkim Državama i drugim zemljama.

Ovde sadržane informacije podložne su promenama bez prethodne najave. Jedine garancije za proizvode i usluge kompanije HP istaknute su u izričitim garancijama koje se dobijaju uz takve proizvode i usluge. Ništa što je ovde navedeno ne bi trebalo protumačiti kao dodatnu garanciju. Kompanija HP neće odgovarati za ovde sadržane tehničke ili izdavačke greške.

Prvo izdanje: jul 2018.

Broj dela: L30689-E31

#### **Obaveštenje o proizvodu**

Ovaj vodič opisuje funkcije koje su zajedničke većini proizvoda. Neke funkcije možda nisu dostupne na vašem računaru.

Nisu sve funkcije dostupne u svim izdanjima ili verzijama operativnog sistema Windows. Za sisteme će možda biti potrebni nadograđen i/ili posebno kupljen hardver, upravljački programi, softver ili BIOS ažuriranje kako biste u potpunosti mogli da iskoristite prednosti funkcija operativnog sistema Windows. Pogledajte odeljak [http://www.microsoft.com.](http://www.microsoft.com)

Da biste pristupili najnovijim vodičima za korisnike, idite na<http://www.hp.com/support> i pratite uputstva da biste pronašli svoj proizvod. Zatim izaberite stavku **Vodiči za korisnike**.

#### **Uslovi za korišćenje softvera**

Instaliranjem, kopiranjem, preuzimanjem ili drugačijim korišćenjem bilo kog softverskog proizvoda unapred instaliranog na ovom računaru saglasni ste da prihvatite odredbe ugovora kompanije HP o licenciranju sa krajnjim korisnikom (EULA). Ukoliko ne prihvatite ove uslove licenciranja, vaš jedini pravni lek je da se vrati čitav, nekorišćen proizvod (hardver i softver) u roku od 14 dana radi punog refundiranja u skladu sa smernicama za refundiranje prodavca.

Za dodatne informacije ili zahtev za punom refundacijom cene računara, obratite se prodavcu.

### **O ovom vodiču**

Ovaj vodič sadrži informacije o funkcijama računara, podešavanju računara, korišćenju softvera i tehničke specifikacije.

U ovom vodiču mogu se pojaviti sledeći tipovi upozorenja.

**UPOZORENJE!** Ukazuje na opasnu situaciju koja, ako se ne izbegne, **može** da dovede do smrti ili ozbiljnih povreda.

**OPREZ:** Ukazuje na opasnu situaciju koja, ako se ne izbegne, **može** da dovede do manje ili umerene povrede.

**[i<sup>\*</sup>/\* VAŽNO:** Prikazuje informacije koje se smatraju važnim ali nisu povezane sa opasnostima (na primer, poruke koje se odnose na oštećivanje imovine). Važno obaveštenje upozorava korisnika da, ukoliko se ne pridržava procedure tačno onako kako je opisana, može da dođe do gubitka podataka ili oštećenja hardvera ili softvera. Takođe sadrži neophodne informacije za objašnjavanje koncepta ili ispunjavanje zadatka.

**WAPOMENA:** Sadrži dodatne informacije za naglašavanje ili dopunjavanje važnih tačaka glavnog teksta.

**SAVET:** Pruža korisne savete za ispunjavanje zadatka.

# Sadržaj

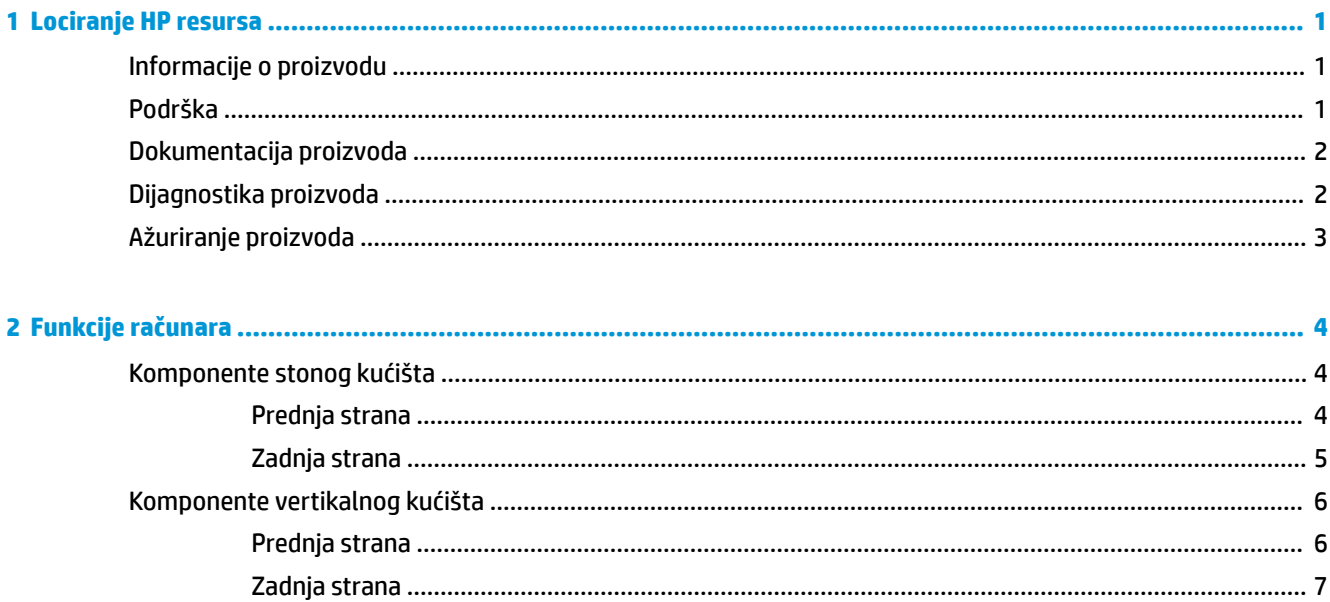

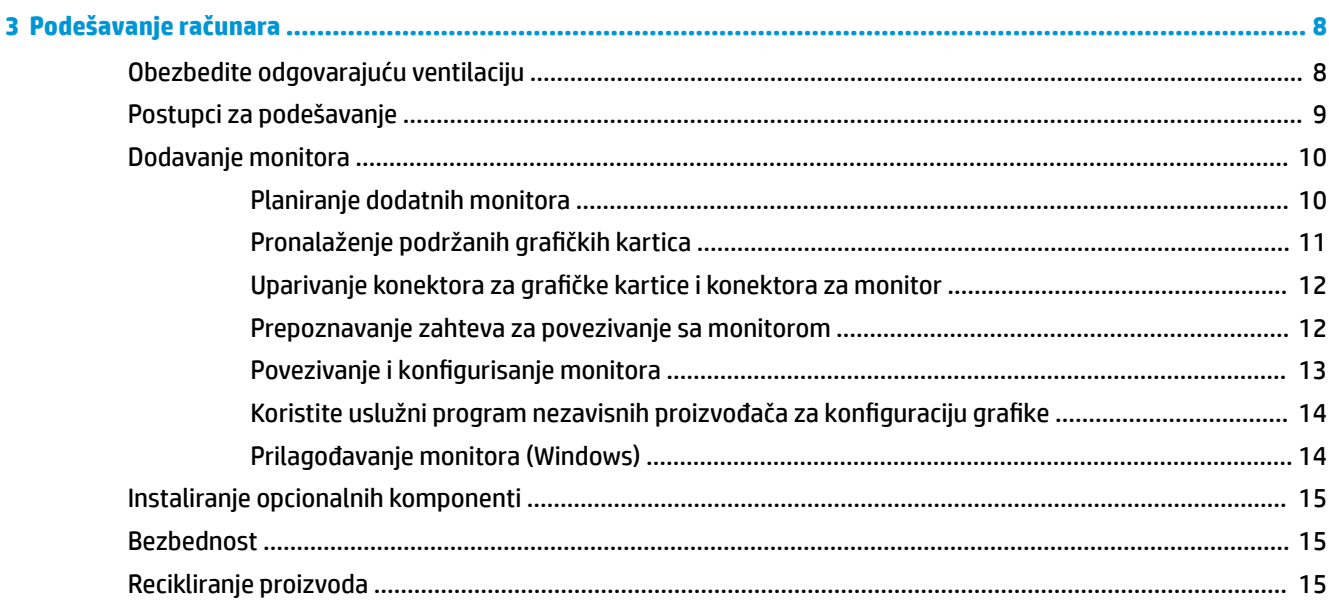

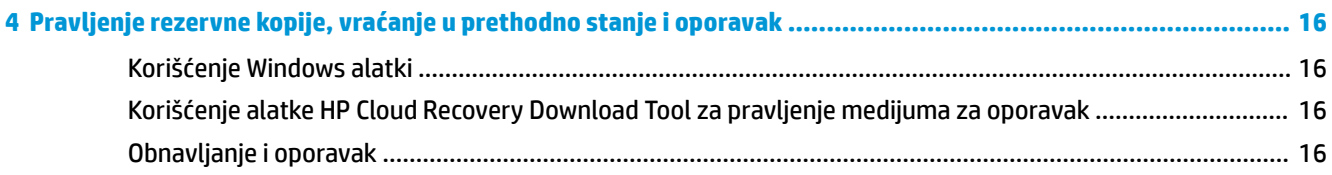

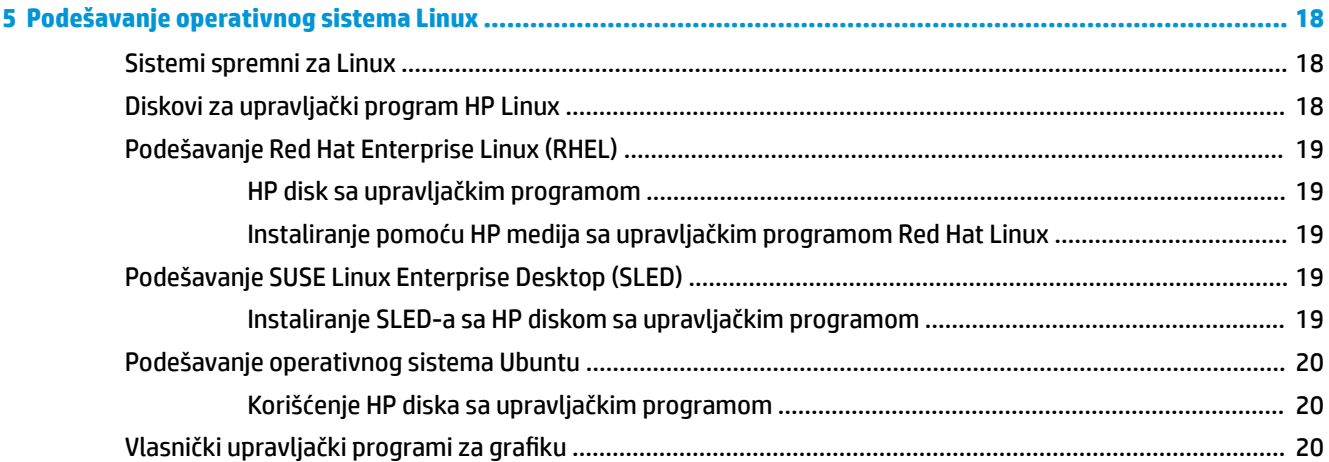

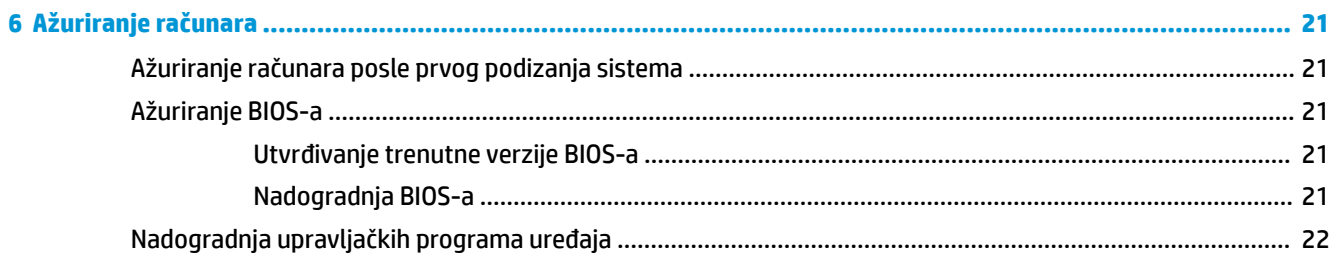

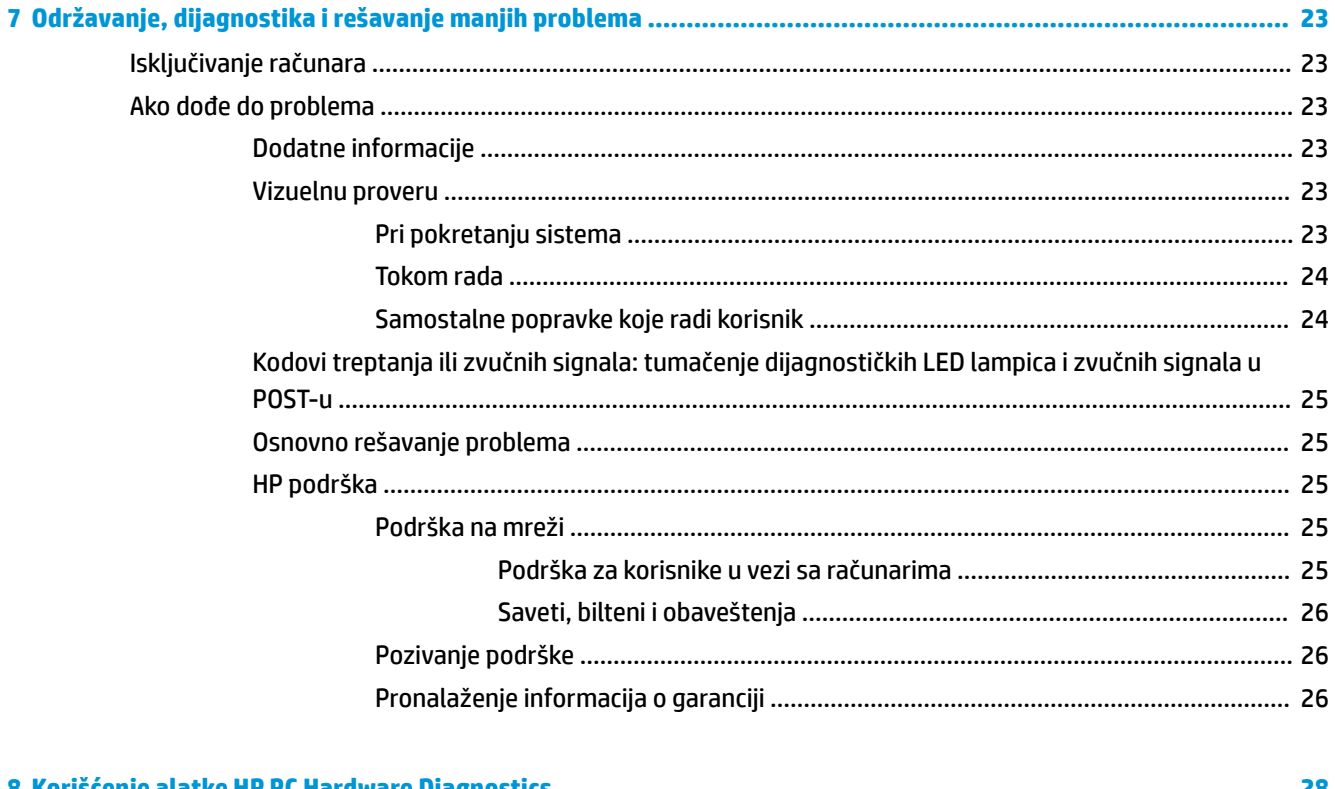

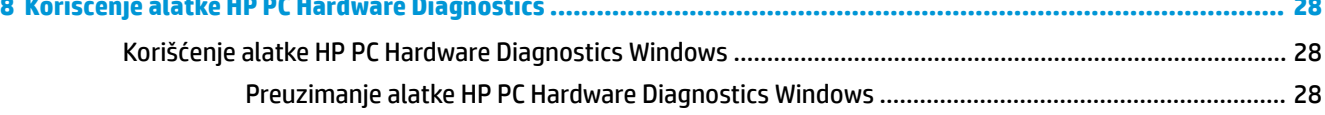

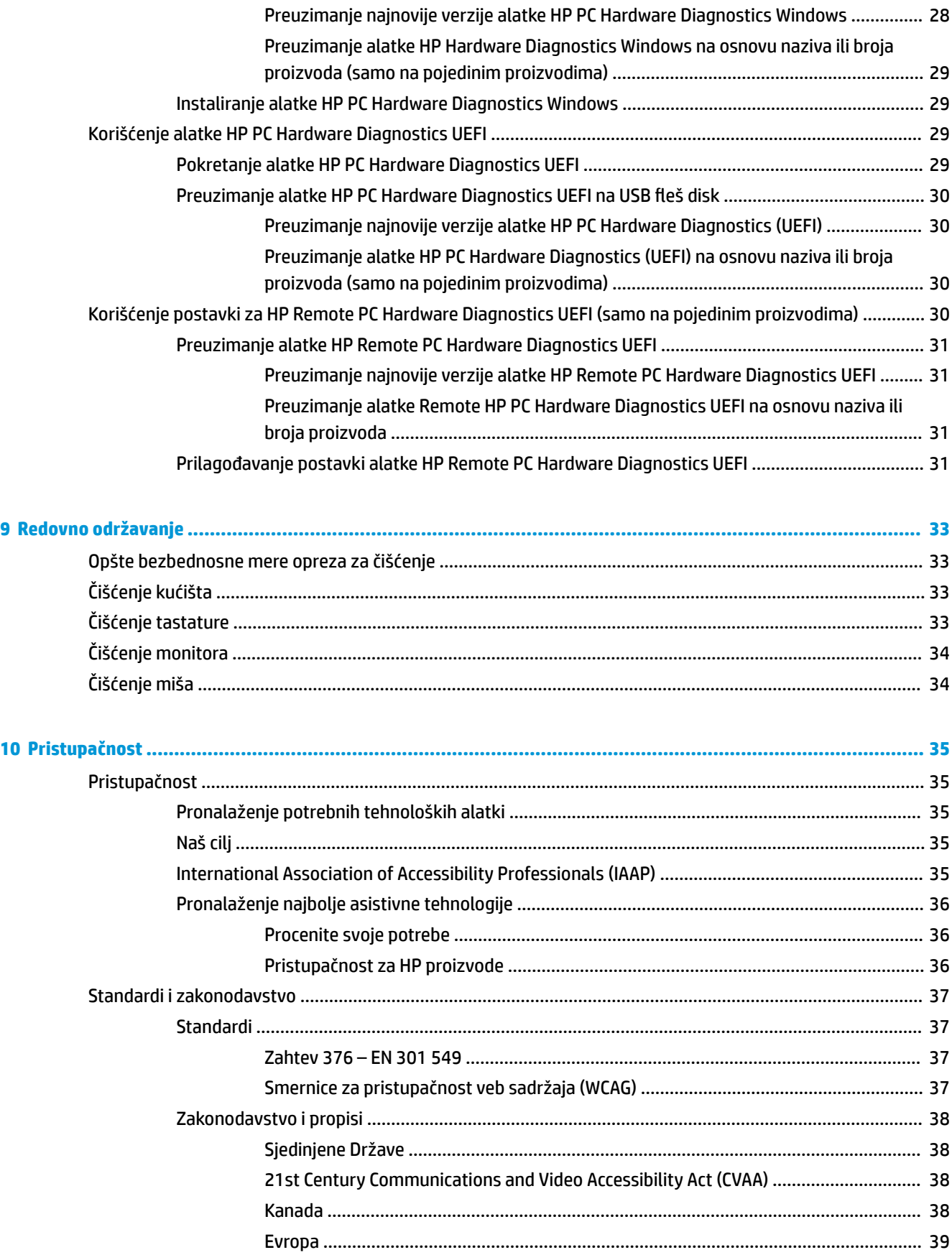

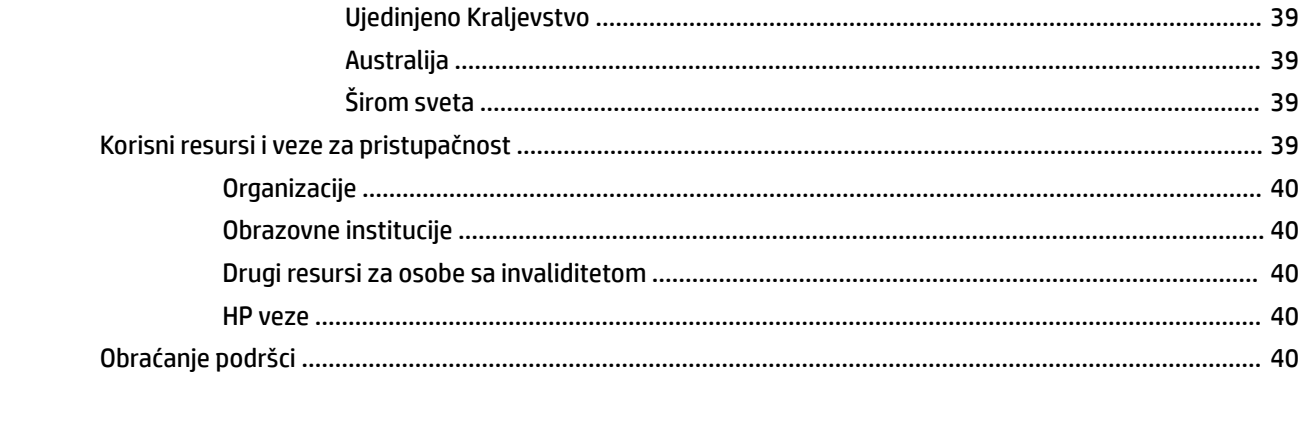

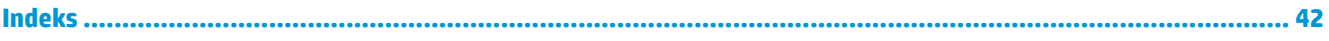

# <span id="page-8-0"></span>**1 Lociranje HP resursa**

Pročitajte ovo poglavlje da biste saznali gde možete da pronađete dodatne HP resurse.

# **Informacije o proizvodu**

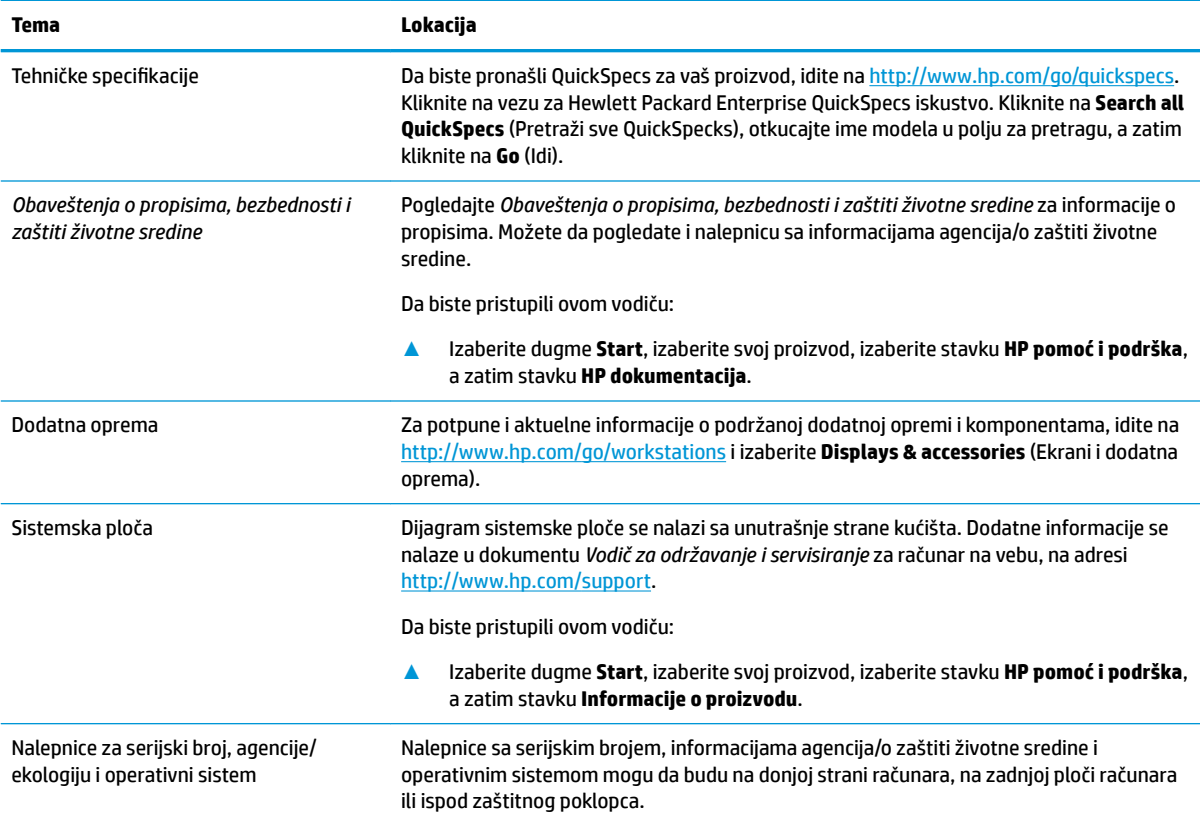

# **Podrška**

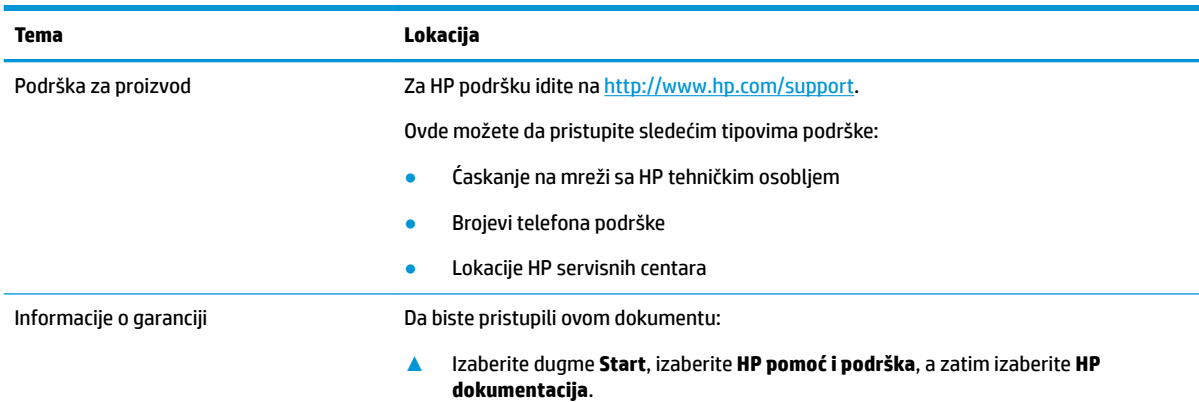

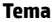

<span id="page-9-0"></span>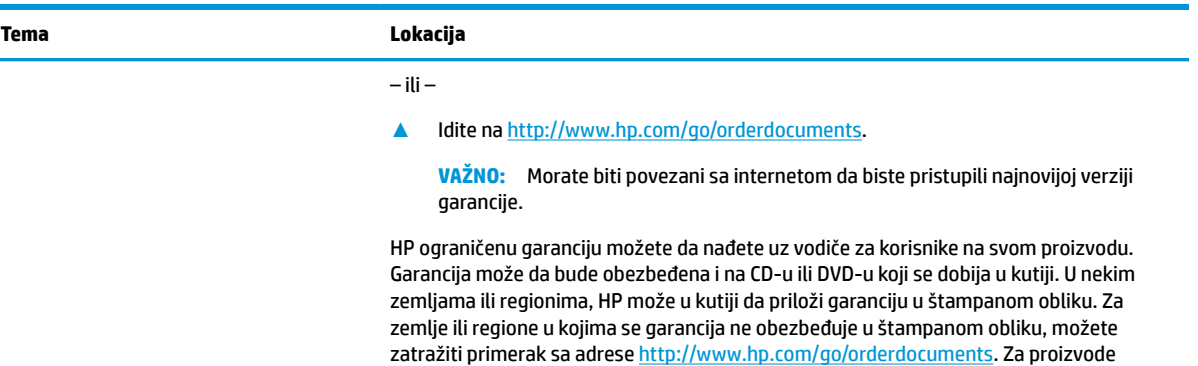

kupljene u oblasti Pacifièke Azije, možete pisati kompaniji HP na adresu POD, PO Box 161, Kitchener Road Post Office, Singapore 912006. Priložite naziv proizvoda, svoje ime, broj

# **Dokumentacija proizvoda**

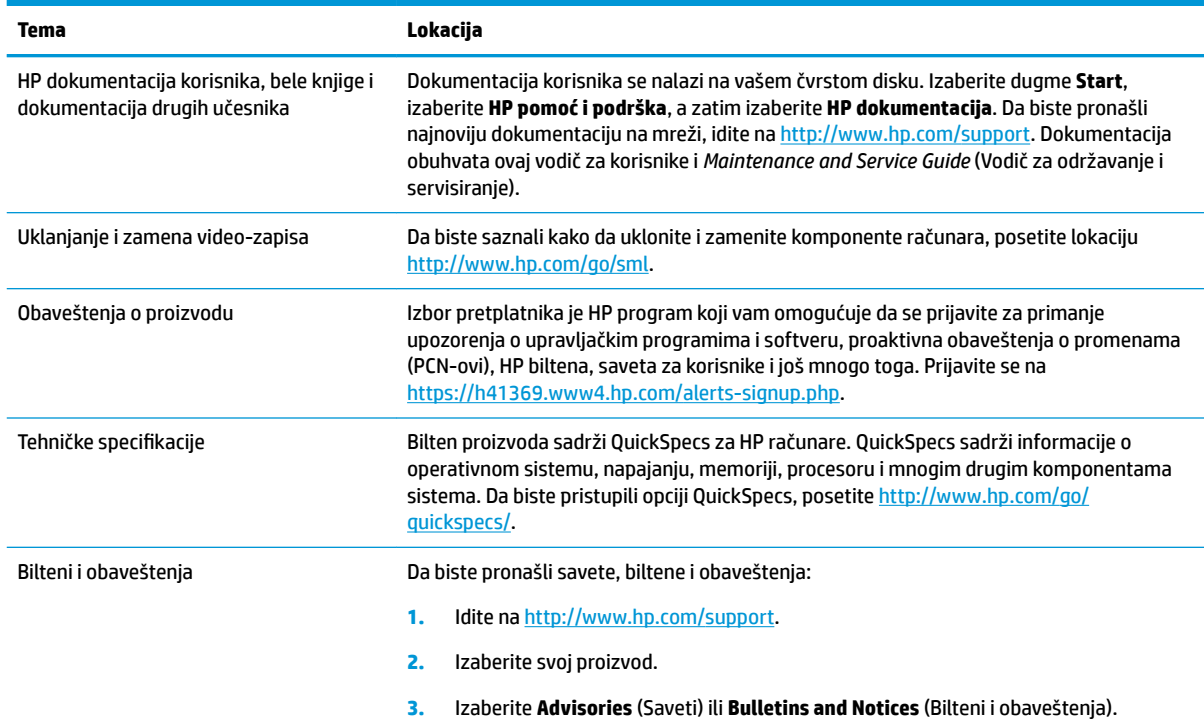

telefona i poštansku adresu.

# **Dijagnostika proizvoda**

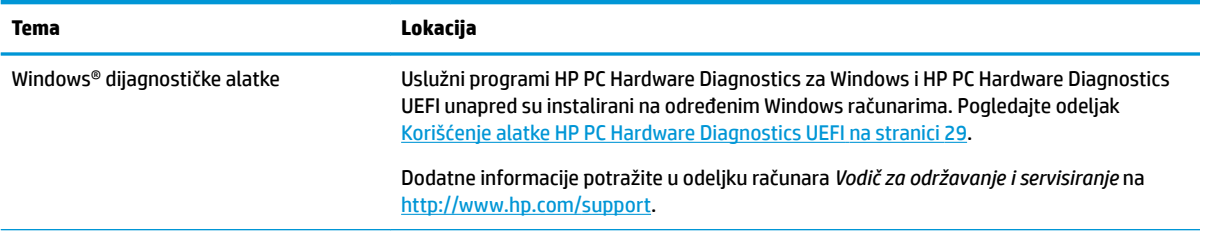

<span id="page-10-0"></span>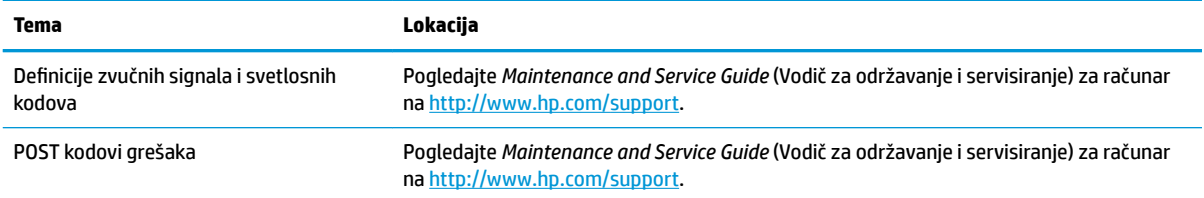

# **Ažuriranje proizvoda**

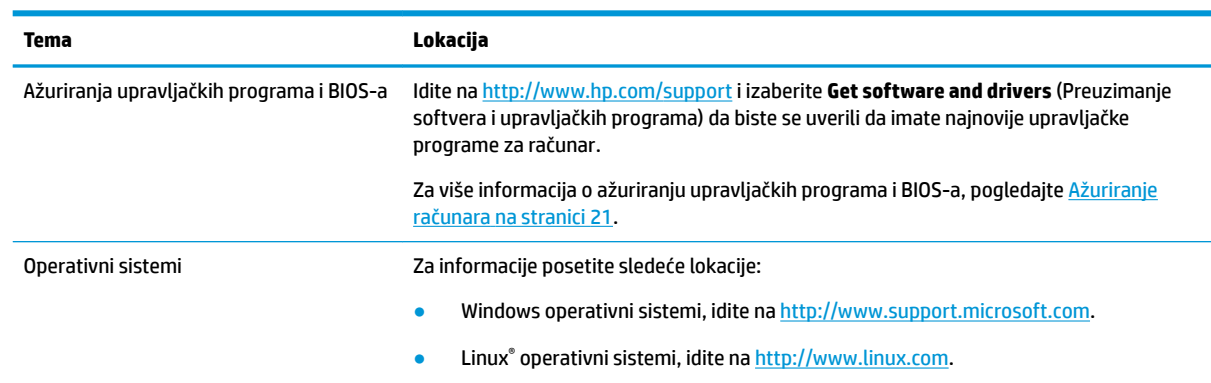

# <span id="page-11-0"></span>**2 Funkcije računara**

Za potpune i aktuelne informacije o podržanoj dodatnoj opremi i komponentama za računar, posetite <http://partsurfer.hp.com>.

# **Komponente stonog kućišta**

Za potpune i aktuelne informacije o podržanoj dodatnoj opremi i komponentama za računar, pogledajte <http://partsurfer.hp.com>.

### **Prednja strana**

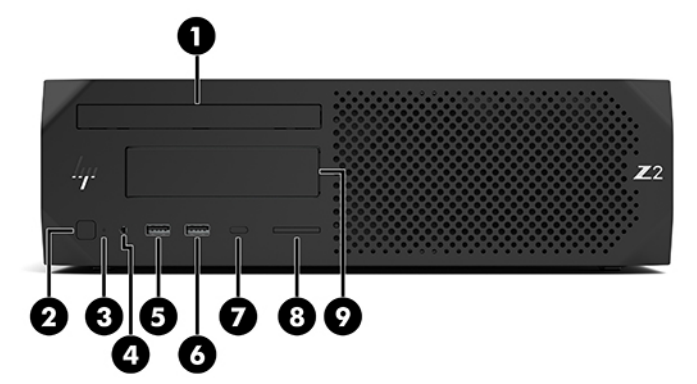

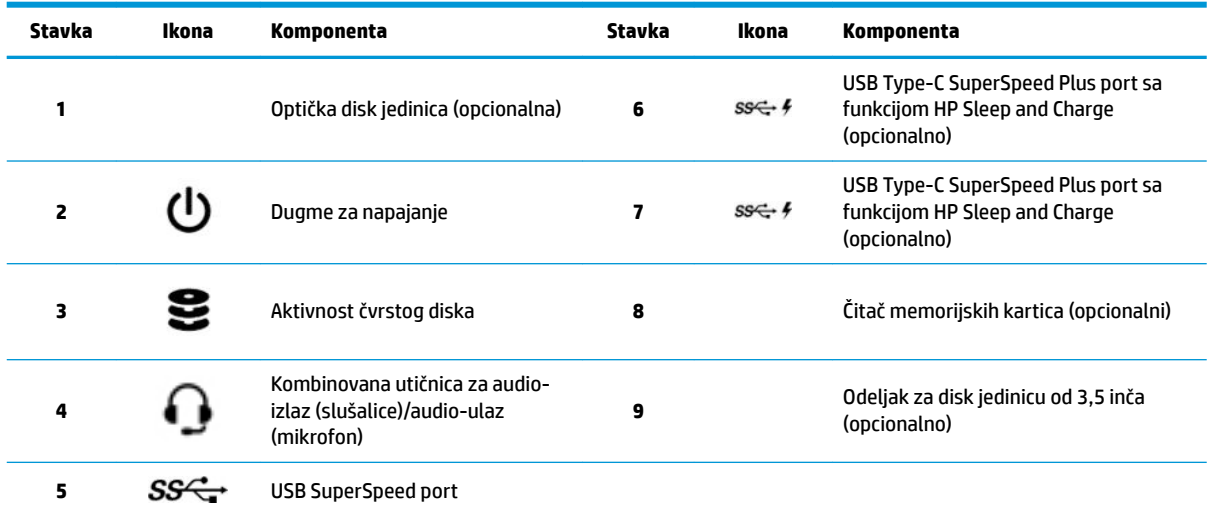

### <span id="page-12-0"></span>**Zadnja strana**

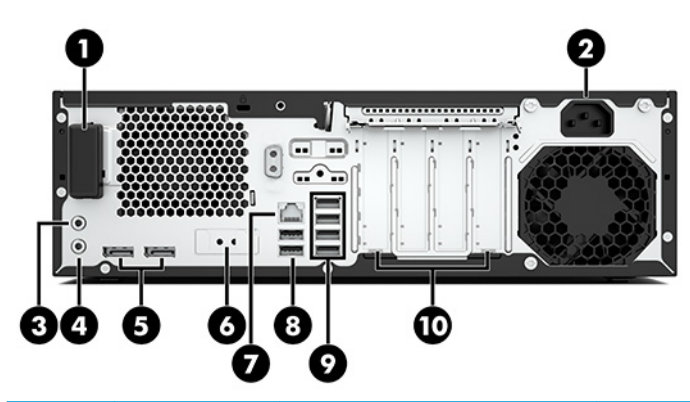

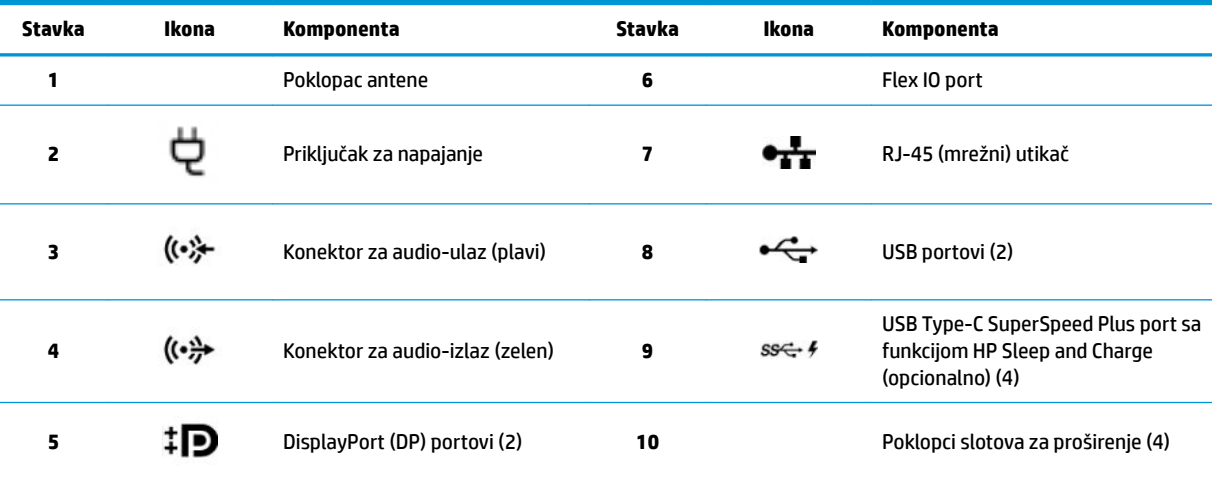

**NAPOMENA:** Na nalepnicama za konektore na zadnjoj ploči korišćene su ikone i boje po industrijskom standardu.

**NAPOMENA:** DP portovi nisu podržani kada je sistem konfigurisan sa Intel® Xeon® E3-12x0 v5 procesorima. Za sve druge procesore, ovi DP portovi su podrazumevano onemogućeni kada je instalirana zasebna grafièka kartica.

**NAPOMENA:** Istovremeno korišćenje integrisane Intel HD grafièke kartice i zasebne grafièke kartice (da bi se pokrenulo više od dva ekrana) može se omogućiti preko uslužnog programa za podešavanje računara. Međutim, HP preporučuje da koristite zasebne grafièke kartice samo kada priključujete tri ili više ekrana.

# <span id="page-13-0"></span>**Komponente vertikalnog kućišta**

U ovom odeljku su opisane komponente vertikalnog kućišta.

Za potpune i aktuelne informacije o podržanoj dodatnoj opremi i komponentama za računar, pogledajte <http://partsurfer.hp.com>.

### **Prednja strana**

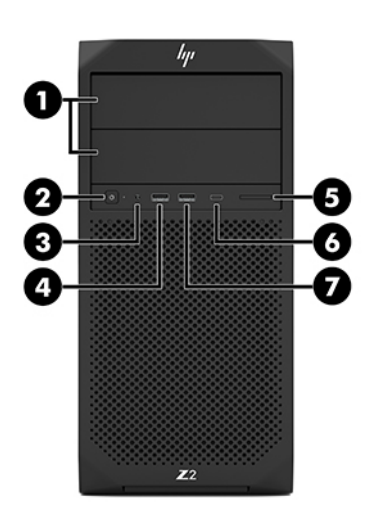

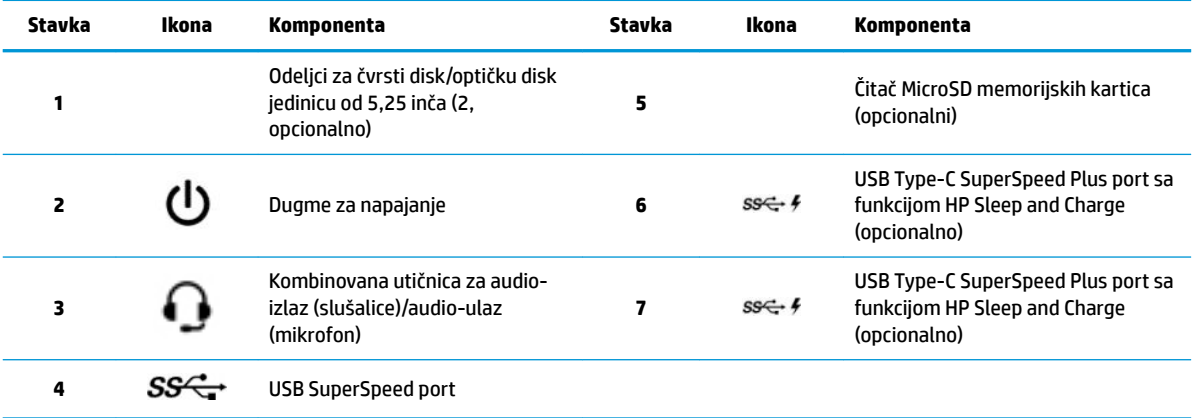

### <span id="page-14-0"></span>**Zadnja strana**

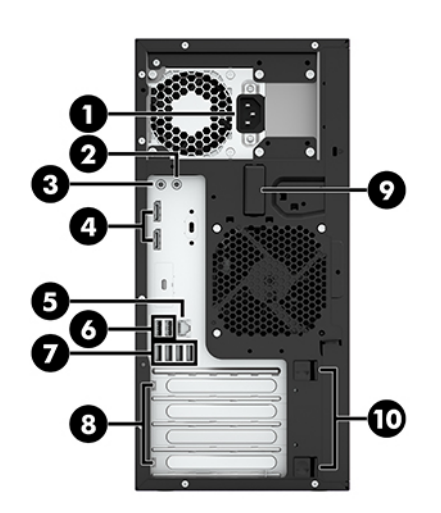

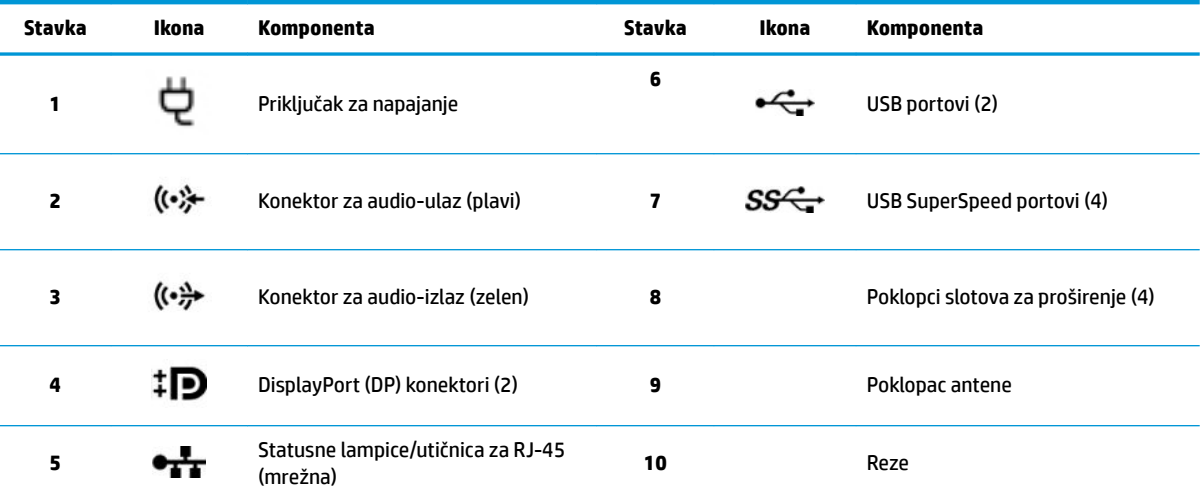

**NAPOMENA:** Na nalepnicama za konektore na zadnjoj ploči korišćene su ikone i boje po industrijskom standardu.

**NAPOMENA:** DP i DVI-D portovi nisu podržani kada je sistem konfigurisan sa Intel Xeon E3-12x0 v5 procesorima. Takođe, ako je instalirana dodatna grafièka kartica, ovi portovi su onemogućeni po podrazumevanom podešavanju.

**NAPOMENA:** Istovremeno korišćenje integrisane Intel HD grafièke kartice i zasebne grafièke kartice (da bi se pokrenulo više od dva ekrana) može se omogućiti preko uslužnog programa za podešavanje računara (F10). Međutim, HP preporučuje da koristite zasebne grafièke kartice samo kada priključujete tri ili više ekrana.

# **Specifikacije proizvoda**

Da biste pronašli QuickSpecs za vaš proizvod, idite na<http://www.hp.com/go/quickspecs>. Kliknite na vezu za HP Inc. QuickSpecs iskustvo. Kliknite na **Search all QuickSpecs** (Pretraži sve QuickSpecks), ukucajte ime modela u polje za pretragu, a zatim kliknite na **Go** (Idi).

– ili –

Idite na<http://www.hp.com/support> i pratite uputstva da biste pronašli vaš proizvod. Izaberite **Informacije o proizvodu**, zatim izaberite specifikacije računara.

# <span id="page-15-0"></span>**3 Podešavanje računara**

U ovom poglavlju je opisano kako se podešava računar.

# **Obezbedite odgovarajuću ventilaciju**

Odgovarajuća ventilacija za sistem je važna za rad računara. Poštujte sledeće smernice:

- Na računaru radite na čvrstoj, ravnoj površini.
- Obezbedite najmanje 15,24 cm (6,00 inča) slobodnog prostora sa prednje i zadnje strane računara. (Ovo je *minimalno* rastojanje za sve modele računara.)
- **W NAPOMENA:** Izgled vašeg računara se može malo razlikovati u odnosu na računar prikazan na slici u ovom odeljku.

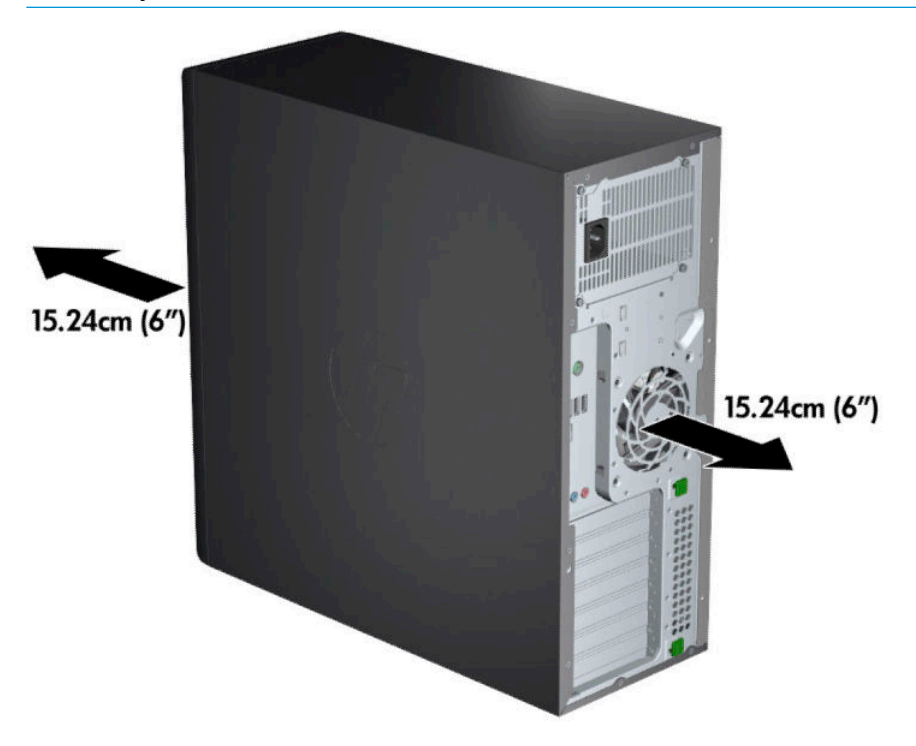

● Vodite računa o tome da temperatura ambijentalnog vazduha bude u okviru navedenih ograničenja. Da biste pronašli specifikacije za svoj računar, pogledajte Specifikacije proizvoda na stranici 7.

<span id="page-16-0"></span>Ako će radna stanica biti postavljena u ormanu, obezbedite odgovarajuću ventilaciju ormana i uverite se da temperatura ambijenta u kom je orman ne premaši navedena ograničenja.

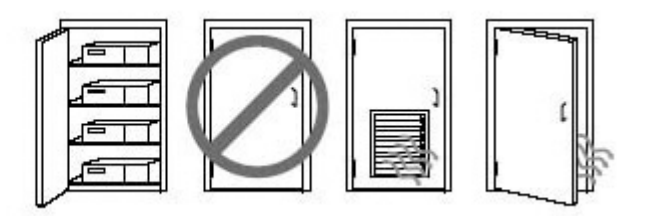

● Nikada ne ograničavajte ulazni i izlazni protok vazduha na računaru blokiranjem bilo kog otvora za vazduh ili mesta za ulaz vazduha.

## **Postupci za podešavanje**

**UPOZORENJE!** Da biste smanjili rizik od strujnog udara ili oštećenja opreme, postupajte na sledeći način:

- Uključite kabl za napajanje u utičnicu za naizmeničnu struju koja je uvek lako dostupna.
- Isključujete napajanje računara tako što ćete da iskopčate kabl za napajanje iz utičnice za naizmeničnu struju (a ne iz računara).
- Priključite kabl u uzemljenu 3-pinsku utičnicu. Nemojte onemogućavati pin za uzemljenje kabla za napajanje (na primer, dodavanjem 2-pinskog adaptera). Pin za uzemljenje ima važnu zaštitnu ulogu.
- **WAPOMENA:** Ako računar ima napajanje od 1125 W, može zahtevati više napajanja nego što tipično kancelarijsko okruženje može da obezbedi. Dodatne informacije potražite u dokumentu *Site Preparation Guide* (Vodič za pripremu lokacije) za računar na<http://www.hp.com/support>.

Da biste podesili računar:

- **1.** Povežite miš, tastaturu i kabl za napajanje sa računarom (1).
- **2.** Povežite monitor sa računarom (2).
- **3.** Povežite ostale periferne komponente (kao što je štampač) prema uputstvima priloženim uz ovaj uređaj.
- **4.** Povežite mrežni kabl sa računarom i mrežnom skretnicom ili LAN uređajem.
- **5.** Uključite kabl za napajanje računara i kabl za napajanje monitora u utičnicu za naizmeničnu struju (3).

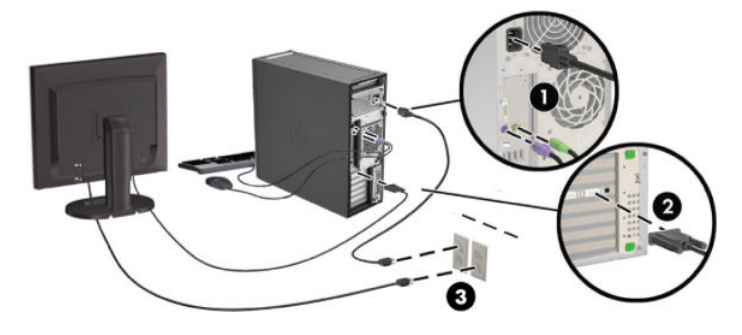

# <span id="page-17-0"></span>**Dodavanje monitora**

### **Planiranje dodatnih monitora**

Sve grafièke kartice koje se dobijaju uz HP računare serije Z podržavaju dva monitora za simultani prikaz (pogledajte [Povezivanje i konfigurisanje monitora](#page-20-0) na stranici 13). Dostupne su kartice koje podržavaju više od dva monitora. Proces za dodavanje monitora zavisi od grafièke(ih) kartice(a) i tipa i broja monitora koje dodajete.

Koristite ovaj postupak za planiranje dodavanja više monitora.

- **1.** Procenite svoje potrebe.
	- Utvrdite koliko monitora vam je potrebno.
	- Utvrdite kakve grafièke performanse želite.
	- Imajte u vidu tip grafièkog konektora koji koristi svaki monitor. Kompanija HP nudi grafièke kartice sa DisplayPort (DP) i DVI interfejsom, ali možete koristiti adaptere i kartice nezavisnih proizvođača za druge grafièke formate, uključujući DVI-I, HDMI ili VGA.
	- **SAVET:** Neki adapteri za stariji zastareli hardver mogu da koštaju više od drugih. Trebalo bi da uporedite cenu kupovine adaptera sa cenom kupovine novijeg monitora za koji nije potreban adapter.
- **2.** Utvrdite da li su vam potrebne dodatne grafičke kartice.
	- Pogledajte dokumentaciju grafièke kartice da biste utvrdili koliko monitora možete povezati sa karticom.

Možda ćete morati da kupite adaptere da bi se poklopili izlazni konektor kartice i konektor za monitor. Pogledajte odeljak Uparivanje konektora za grafičke kartice i konektora za monitor [na stranici 12](#page-19-0).

- Ako je potrebno, razmislite o kupovini nove grafičke kartice koja će podržati dodatne monitore.
- Maksimalan broj monitora koji grafièka kartica podržava zavisi od kartice. Većina kartica ima izlaz za dva monitora. Neke imaju tri ili četiri izlaza.

<span id="page-18-0"></span>**X** NAPOMENA: Monitori sa rezolucijom iznad 1920 x 1200 piksela na 60 Hz zahtevaju grafičku karticu sa Dual Link DVI (DL-DVI) ili DisplayPort izlazom. Da biste dobili izvornu rezoluciju sa DVI kablom, morate da koristite DL-DVI kabl, a ne standardne DVI-I ili DVI-D kablove.

HP računari ne podržavaju sve grafièke kartice. Uverite se da radna stanica podržava novu grafièku karticu pre nego što je kupite. Pogledajte odeljak Pronalaženje podržanih grafičkih kartica na stranici 11.

Mnoge grafièke kartice imaju više od dva izlaza za monitor ali je moguće koristiti samo dva izlaza istovremeno. Pogledajte dokumentaciju grafièke kartice ili potražite podatke na kartici u skladu sa procedurom opisanom u Pronalaženje podržanih grafičkih kartica na stranici 11.

Neke grafièke kartice podržavaju više monitora tako što multipleksiraju signal monitora preko više izlaza. Ovo može smanjiti grafièke performanse. Pogledajte dokumentaciju grafièke kartice ili potražite podatke na kartici u skladu sa procedurom opisanom u Pronalaženje podržanih grafičkih kartica na stranici 11.

Uverite se da se izlazi kartice poklapaju sa ulazom monitora. (Pogledajte odeljak [Prepoznavanje zahteva](#page-19-0)  [za povezivanje sa monitorom](#page-19-0) na stranici 12.)

Različiti modeli HP računara serije Z imaju različita ograničenja kad je reč o mehaničkoj veličini, brzini prenosa podataka i napajanju koji su dostupni za dodatne grafièke kartice. Imajte na umu da je uobičajeno praktično ograničenje dve grafièke kartice po računaru. U dokumentu *Vodič za održavanje i servisiranje* potražite identifikaciju slota za kartice za proširenje i proverite da li će nova grafièka kartica raditi na vašem računaru.

- **3.** Ako želite da dodate novu grafičku karticu ili kartice:
	- **a.** Utvrdite koja podržana grafièka kartica najbolje odgovara vašim potrebama u smislu broja monitora, kompatibilnosti sa monitorima koje planirate da koristite, i performansama.
	- **b.** Proverite da li imate odgovarajuće upravljačke programe za karticu. Pogledajte <http://www.hp.com/support> da biste videli upravljačke programe koji odgovaraju HP proizvodima.
	- **c.** Instalirajte grafièku karticu u skladu sa video uputstvima za računar koja se nalaze na <http://www.hp.com/go/sml>.
	- **d.** Konfigurisanje monitora. Za više informacija, pogledajte odeljak Windows pomoć, ili idite na <http://www.microsoft.com>.

Za podešavanje monitora u operativnom sistemu Linux, često možete da koristite alatku za postavke grafičke kartice (npr. NVIDIA® nvidia-settings ili AMD<sup>™</sup> Catalyst Control Center). U nekim novijim verzijama operativnog sistema Linux, takođe morate promeniti željene postavke sistema upravljača prozorima (npr. Gnome 3).

**SAVET:** Da biste pojednostavili rešavanje potencijalnih problema, omogućite prvi monitor i uverite se da ispravno funkcioniše pre nego što omogućite sledeći monitor.

### **Pronalaženje podržanih grDƬèkih kartica**

Da biste pronašli informacije o podržanim grafièkim karticama za računar:

- **1.** Idite na<http://www.hp.com/go/quickspecs>.
- **2.** Izaberite **Search active QuickSpecs** (Pretraži aktivne QuickSpecks), a zatim izaberite **Desktops & Workstations** (Stoni računari i radne stanice).
- <span id="page-19-0"></span>**3.** Odaberite svoj model da biste pogledali specifikacije.
- **4.** Kliknite na vezu za **Technical Specifications-Graphics** (Tehničke specifikacije grafika) da biste prikazali proširene tehničke informacije za podržane grafièke kartice, uključujući koliko monitora kartica podržava, konektore, potrošnju energije, upravljačke programe i druge detalje.
- **W NAPOMENA:** Nisu sve grafičke kartice kompatibilne sa svim video primopredajnicima i adapterima. Pogledajte dokumentaciju grafičke kartice za specifične detalje.

### **Uparivanje konektora za grafičke kartice i konektora za monitor**

U sledećoj tabeli su opisani scenariji konfiguracije monitora.

**W NAPOMENA:** Pogledajte ilustraciju koja najbliže odgovara vašem računaru.

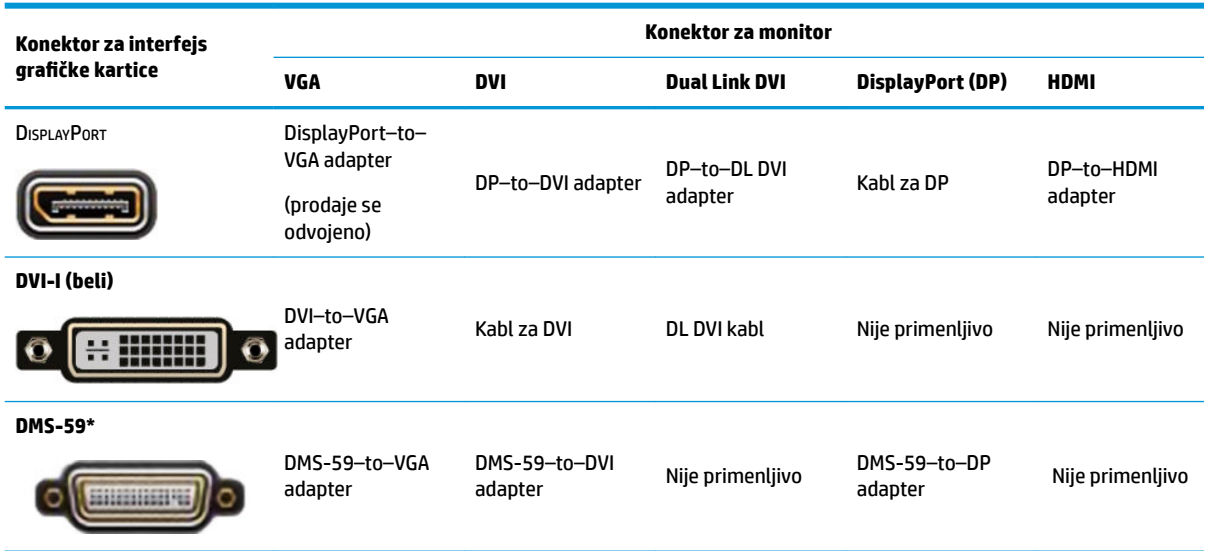

\* Ovaj interfejs predstavlja karticu grafièkog interfejsa za dvostruki monitor koja podržava dva VGA, dva DVI ili dva DP monitora.

**WAPOMENA:** Uz HP grafičke kartice se dobija i kablovski adapter za monitor, osim ako nije drugačije naznačeno.

DisplayPort veze imaju najbolje performanse; VGA veze imaju najlošije performanse.

### **Prepoznavanje zahteva za povezivanje sa monitorom**

U nastavku su različiti scenariji za povezivanje monitora. Pogledajte Uparivanje konektora za grafičke kartice i konektora za monitor na stranici 12 za više informacija o različitim grafičkim karticama.

- <span id="page-20-0"></span>Grafička kartica sa DisplayPort izlazom – ukoliko grafička kartica ima četiri DisplayPort konektora, možete da povežete monitor na svaki konektor. Koristite odgovarajuće adaptere ako je potrebno.
- Grafička kartica sa DVI izlazom ako imate grafičku karticu sa dva DVI konektora, možete da povežete monitor na svaki konektor. Koristite odgovarajuće adaptere ako je potrebno.
- **WAPOMENA:** Modeli koji imaju samo jedan DVI port uvek imaju drugu opciju za grafički izlaz (DisplayPort ili VGA).

Mnoge grafièke kartice imaju više od dva izlaza za monitor ali je moguće koristiti samo dva izlaza istovremeno. Pogledajte dokumentaciju grafièke kartice ili potražite podatke na kartici u skladu sa procedurom opisanom u [Uparivanje konektora za grafièke kartice i konektora za monitor](#page-19-0) na stranici 12.

Na sistemu sa dve DVI veze, port broj 1 obezbeđuje primarni prikaz, na kom se prikazuje ekran za BIOS POST (automatsko testiranje pri uključivanju računara) nakon pokretanja sistema. (Samo jedna kartica se koristi za BIOS POST osim ako ne promenite postavku za BIOS.)

- Grafička kartica sa VGA i DL-DVI izlazom ako računar nema PCIe grafičku karticu, ali ima jedan ili više SVGA *i/ili* DL-DVI konektora, možete da povežete monitor na svaki izlaz.
- Grafička kartica sa DMS-59 izlazom ako računar ima PCIe grafičku karticu sa DMS-59 konektorom, koristite odgovarajući adapter za povezivanje monitora.

Adapteri su dostupni za povezivanje DMS-59 izlaza sa dva DVI ili dva VGA monitora.

### **Povezivanje i konfigurisanje monitora**

- **EZ NAPOMENA:** Podržane grafičke kartice obično dozvoljavaju najmanje dva monitora, kao što je prikazano u ovom odeljku; neke podržane kartice omogućavaju više monitora. Pogledajte dokumentaciju grafièke kartice za detalje.
	- **1.** Povežite adaptere za kablove monitora (ako je potrebno) sa računarom, a zatim povežite odgovarajuće kablove monitora sa adapterima ili direktno sa grafičkom karticom.

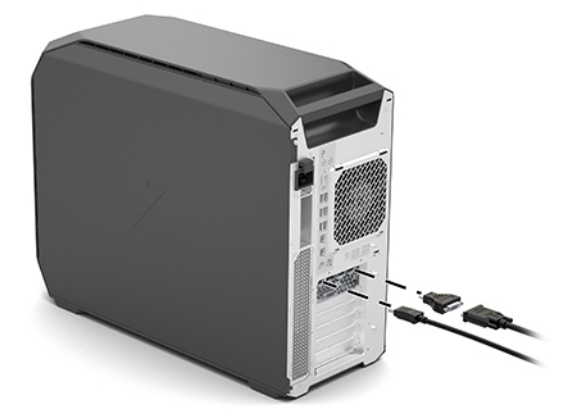

<span id="page-21-0"></span>**2.** Povežite druge krajeve kablova za monitore sa monitorima.

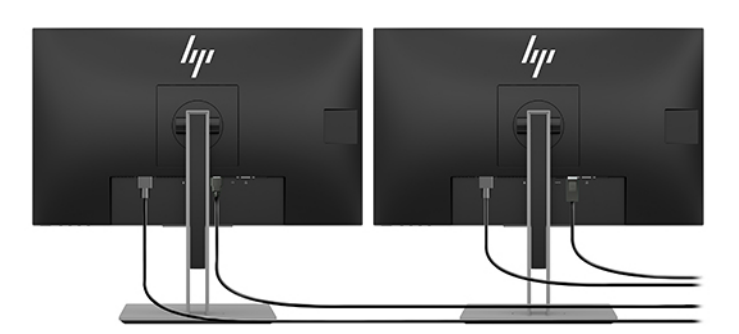

- **3.** Priključite jedan kraj kabla za napajanje monitora u monitor, a drugi kraj kabla u utičnicu za naizmeničnu struju.
- **4.** Konfigurisanje monitora. Za više informacija, pogledajte odeljak Windows pomoć, ili idite na <http://www.microsoft.com>.

Za podešavanje monitora u operativnom sistemu Linux, često možete da koristite alatku za postavke grafièke kartice (npr. NVIDIA nvidia-settings ili AMD Catalyst Control Center). U nekim novijim verzijama operativnog sistema Linux, takođe morate promeniti željene postavke sistema upravljača prozorima (npr. Gnome 3).

### Koristite uslužni program nezavisnih proizvođača za konfiguraciju grafike

Grafičke kartice nezavisnih proizvođača mogu da obuhvataju uslužni program za konfiguraciju monitora. Nakon instalacije, ovaj uslužni program se integriše u operativni sistem Windows. Možete da izaberete uslužni program i da ga koristite da biste konfigurisali nekoliko monitora sa računarom.

Pogledajte dokumentaciju grafičke kartice za detalje.

- **X NAPOMENA:** Kod nekih uslužnih programa nezavisnih proizvođača za konfiguraciju je neophodno da pre korišćenja alatke za konfiguraciju omogućite monitore u operativnom sistemu Windows. Dodatne informacije potražite u dokumentaciji grafičke kartice.
- **EX NAPOMENA:** Uslužni programi za konfiguraciju monitora su takođe često dostupni na veb lokaciji HP podrške.

### **Prilagođavanje monitora (Windows)**

Možete ručno da izaberete ili da promenite model monitora, učestalost osvežavanja monitora, rezoluciju ekrana, postavke boja, veličine fonta i podešavanja za upravljanje napajanjem.

Da biste promenili postavke:

**▲** Kliknite na dugme Start, izaberite **Postavke**, izaberite **Sistem** a zatim izaberite **Prikaz**.

– ili –

**▲** Kliknite desnim tasterom miša bilo gde na radnoj površini i izaberite **Postavke prikaza**.

Više informacija o prilagođavanju prikaza monitora potražite u sledećim resursima:

- Dokumentacija na mreži koju ste dobili uz uslužni program grafièkog kontrolera
- Dokumentacija koju ste dobili uz monitor

# <span id="page-22-0"></span>**Instaliranje opcionalnih komponenti**

U zavisnosti od modela računara, dodatne komponente (kao što su memorije, čvrste disk jedinice, optičke disk jedinice, PCIe kartice ili drugi procesor) mogu biti instalirane na vašem računaru.

- Da biste pogledali video-zapise o instalaciji komponenti, idite na [http://www.hp.com/go/sml.](http://www.hp.com/go/sml)
- Smernice za instalaciju i tehničke informacije o računaru potražite u *Maintenance and Service Guide*  (Vodič za održavanje i servisiranje) na [http://www.hp.com/support.](http://www.hp.com/support)

## **Bezbednost**

Neki HP računari imaju bravu na bočnoj tabli za pristup. Taster za ovu bravu se isporučuje pričvršćen za zadnju tablu kućišta računara.

Dodatne bezbednosne funkcije smanjuju rizik od krađe i šalju upozorenje u slučaju da dođe do upada u kućište. Za informacije o dodatnim softverskim i hardverskim bezbednosnim funkcijama dostupnim za vaš sistem pogledajte *Maintenance and Service Guide* (Vodič za održavanje i servisiranje) na [http://www.hp.com/](http://www.hp.com/support) [support](http://www.hp.com/support).

# **Recikliranje proizvoda**

Kompanija HP podstiče kupce da recikliraju iskorišćen elektronski hardver, HP originalne kartridže za štampanje i punjive baterije.

Za više informacija o recikliranju HP komponenti ili proizvoda posetite <http://www.hp.com/go/recycle>.

# <span id="page-23-0"></span>**4 Pravljenje rezervne kopije, vraćanje u prethodno stanje i oporavak**

Ovo poglavlje sadrži informacije o sledećim procesima, koji predstavljaju standardne procedure za većinu proizvoda:

- **Pravljenje rezervnih kopija ličnih informacija** Da biste napravili rezervne kopije ličnih informacija, možete da koristite alatke operativnog sistema Windows (pogledajte Korišćenje Windows alatki na stranici 16).
- **Pravljenje referentne tačke za obnavljanje** Da biste napravili referentnu tačku za obnavljanje, možete da koristite alatke operativnog sistema Windows (pogledajte Korišćenje Windows alatki na stranici 16).
- **Obnavljanje i oporavak** Windows nudi nekoliko opcija za vraćanje u prethodno stanje iz rezervne kopije, osvežavanje računara i uspostavljanje originalnog stanja računara (pogledajte Korišćenje Windows alatki na stranici 16).

# **Korišćenje Windows alatki**

**VAŽNO:** Windows je jedina opcija koja vam omogućava da napravite rezervnu kopiju ličnih informacija. Napravite plan za redovno pravljenje rezervnih kopija da biste izbegli gubitak informacija.

Možete da koristite alatke operativnog sistema Windows za pravljenje rezervnih kopija ličnih informacija i pravljenje referentnih tačaka za obnavljanje sistema i medijuma za oporavak, što vam omogućava da obnovite sistem iz rezervne kopije, osvežite računar i resetujete računar u prvobitno stanje.

**X NAPOMENA:** Ako skladište računara ima 32 GB ili manje, Microsoft oporavak sistema podrazumevano je onemogućen.

Dodatne informacije i korake potražite u aplikaciji "Dobijanje pomoći".

- **▲** Izaberite dugme **Start**, a zatim aplikaciju **Dobijanje pomoći**.
- **WAPOMENA:** Morate biti povezani s internetom da biste pristupili aplikaciji "Dobijanje pomoći".

### **Korišćenje alatke HP Cloud Recovery Download Tool za pravljenje medijuma za oporavak**

Da biste napravili HP medijume za oporavak koristeći HP Cloud Recovery Download Tool:

- **1.** Idite na [http://www.hp.com/support.](http://www.hp.com/support)
- **2.** Izaberite stavku **Software and Drivers** (Softver i upravljački programi), a zatim pratite uputstva na ekranu.

# **Obnavljanje i oporavak**

Obnavljanje i oporavak sistema mogu da se izvrše pomoću alatki operativnog sistema Windows.

## **VAŽNO:** Ovaj način možda neće biti dostupan na svim proizvodima.

Windows nudi nekoliko opcija za obnavljanje, resetovanje i osvežavanje računara. Za detalje, pogledajte odeljak "Korišćenje Windows alatki" na stranici 15.

# <span id="page-25-0"></span>**5 Podešavanje operativnog sistema Linux**

U ovom poglavlju opisano je kako da podesite i obnovite operativni sistem Linux.

- **OPREZ:** Nemojte u računar da ugrađujete dodatni hardver ili uređaje drugih proizvođača sve dok se uspešno ne aktivira operativni sistem. Dodavanje hardvera može da izazove greške i spreči pravilnu instalaciju operativnog sistema.
- **WAPOMENA:** Kada podesite operativni sistem, obavezno proverite da li imate najnovije BIOS upravljačke programe i ažuriranja softvera. Pogledajte odeljak [Ažuriranje računara](#page-28-0) na stranici 21.
- **WAPOMENA:** Da biste kreirali medij za oporavak, morate da imate ili visokokvalitetan USB fleš disk ili eksternu optičku disk jedinicu sa mogućnošću pisanja na DVD-u. Ako koristite optičku disk jedinicu, morate da koristite isključivo najkvalitetnije prazne DVD-R, DVD+R, DVD-R DL ili DVD+R DL diskove. Kompatibilnu spoljnu optičku disk jedinicu možete da kupite od kompanije HP.

## **Sistemi spremni za Linux**

Opcija podrške za Linux sistemu obezbeđuje unapred učitani operativni sistem sa minimalnim funkcijama (na primer, FreeDOS). Ona je predviđena za situacije u kojima će kupac instalirati OS kada dobije sistem. Opcija ne obuhvata licencu ni za jedan operativni sistem.

Opcija spremna za Linux ne obuhvata Linux operativni sistem koji mora da obezbedi korisnik. Komercijalne Linux distribucije su dostupne za kupovinu od prodavaca kao što su Red Hat i SUSE. Razne druge Linux distribucije su dostupne besplatno (npr. Ubuntu). Za prikaz podržanih konfiguracija i operativnih sistema idite na [http://www.hp.com/support/linux\\_hardware\\_matrix](http://www.hp.com/support/linux_hardware_matrix).

# **Diskovi za upravljački program HP Linux**

ISO slike sa upravljačkim programom koje podržavaju pravilnu upotrebu i ponašanje nekih Linux operativnih sistema na HP računarima mogu biti dostupne na veb lokaciji kompanije HP. Takve slike sadrže testirane upravljačke programe koji dopunjavaju i/ili menjaju one koji se nalaze u operativnim sistemima RHEL, SLED, Ubuntu ili drugim operativnim sistemima. Svaka slika je specifièna za određenu verziju Linux operativnog sistema.

Ove slike takođe možete preuzeti na sledeći način:

- **1.** Idite na [http://www.hp.com/support.](http://www.hp.com/support)
- **2.** Unesite ime proizvoda ili serijski broj, ili izaberite **Find your product** (Pronađite svoj proizvod).
- **3.** Izaberite željeni operativni sistem.
- **4.** Izaberite vezu za preuzimanje odgovarajućeg paketa (obično za najnoviju verziju).
- **5.** Preuzmite ISO sliku za softver i narežite je na visokokvalitetan prazan DVD-R, DVD+R, DVD-R DL ili DVD +R DL disk pomoću spoljne optičke disk jedinice sa opcijom upisivanja na DVD. Ovaj disk je vaš *HP disk za upravljački program*.

**WAPOMENA:** Kompatibilnu spoljnu optičku disk jedinicu možete da kupite od kompanije HP.

# <span id="page-26-0"></span>**Podešavanje Red Hat Enterprise Linux (RHEL)**

Za detalje o RHEL podršci za određenu platformu pogledajte *Linux Hardware Matrix for HP Workstations*  (Linux hardverska matrica za HP radne stanice) na [http://www.hp.com/support/linux\\_hardware\\_matrix](http://www.hp.com/support/linux_hardware_matrix).

Za više informacija o Red Hat certifikacijama idite na [https://access.redhat.com/ecosystem,](https://access.redhat.com/ecosystem) izaberite **Certified Hardware** (Certifikovani hardver), a zatim pratite uputstva na ekranu.

### **HP disk sa upravljačkim programom**

Novije verzije operativnog sistema Red Hat Linux obično zahtevaju samo ažuriranja upravljačkog programa sa manjim ispravkama da bi imale podršku za HP računare. Ove verzije obično mogu da budu podržane uz odgovarajući USB fleš disk ili optički disk sa veb lokacije kompanije HP koji mogu da se koriste kao alatke nakon instalacije za standardno instaliranje operativnog sistema Red Hat Linux. Više informacija potražite u odeljku [Diskovi za upravljački program HP Linux](#page-25-0) na stranici 18.

Kada završite standardnu instalaciju za Red Hat i ponovo pokrenete sistem, pokreće se alatka Red Hat za prvo pokretanje. Nakon što definišete niz postavki (kao što su bezbednosni nivo, vreme i datum, administratorska lozinka i korisnički nalozi), alatka vam omogućuje da učitate dodani USB fleš disk ili optički disk.

Mediji sa upravljačkim programom se koriste u ovoj fazi. Sav sadržaj koji je dodala kompanija HP nalazi se u direktorijumu /HP na mediju. Možete ga koristiti za pravljenje sopstvene slike ili pregledanje HP sadržaja.

Pogledajte direktorijum /HP na mediju za eventualne PRVO PROČITATI smernice dodate u poslednjem trenutku koje se odnose na elemente na disku.

### **Instaliranje pomoću HP medija sa upravljačkim programom Red Hat Linux**

- **1.** Ako nemate odgovarajući HP medijum sa upravljačkim programom za podržani tok, napravite ga (pogledajte [Diskovi za upravljački program HP Linux](#page-25-0) na stranici 18).
- **2.** Instalirajte operativni sistem pomoću medija koji je priložen u kutiji sa operativnim sistemom Red Hat Linux.
- **3.** Ako imate Red Hat USB fleš disk ili optički disk sa upravljačkim programom za verziju OS-a koju instalirate, upišite linux dd kada se pojavi početni ekran, a zatim pritisnite **Enter**.
- **4.** Kada se pojavi pitanje da li imate disk sa upravljačkim programom, izaberite **Yes** (Da). Stavite Red Hat USB fleš disk sa upravljačkim programom ili optički disk u jedinicu diska i izaberite odgovarajući drive:hd[abcd]. Nastavite sa uobičajenom instalacijom.
- **5.** Nakon uspešne instalacije operativnog sistema, ponovo pokrenite računar.
	- RHEL 6 ili RHEL 7: Ubacite USB fleš disk sa HP upravljačkim programom ili optički disk. Softver za instalaciju upravljačkog programa automatski se pokreće. Pratite uputstva na ekranu i instalirajte sadržaj.

# **Podešavanje SUSE Linux Enterprise Desktop (SLED)**

SUSE certifikuje i podržava razne verzije SLED-a na HP računarima. Za više informacija idite na stranicu za pretragu biltena SUSE certifikata na <https://www.suse.com/yessearch/Search.jsp>.

### **Instaliranje SLED-a sa HP diskom sa upravljačkim programom**

- **1.** Ako uz računar niste dobili HP disk sa upravljačkim programom, kreirajte ga (videti [Diskovi za upravljački](#page-25-0) [program HP Linux](#page-25-0) na stranici 18).
- **2.** Instalirajte operativni sistem pomoću diskova priloženih u SUSE kutiji.
- <span id="page-27-0"></span>**3.** Nakon uspešne instalacije operativnog sistema, ponovo pokrenite računar.
- **4.** Ubacite HP disk sa upravljačkim programom. Softver za instalaciju upravljačkog programa se pokreće automatski. Pratite uputstva na ekranu i instalirajte sadržaj.

## **Podešavanje operativnog sistema Ubuntu**

Razne verzije operativnog sistema Ubuntu na HP računarima certifikuje i podržava Canonical. Za više informacija posetite Ubuntu Desktop stranicu za pretragu certifikovanog hardvera na <http://www.ubuntu.com/certification/desktop> i potražite svoj računar. Ubuntu je besplatno dostupan na adresi<http://www.ubuntu.com>.

### **Korišćenje HP diska sa upravljačkim programom**

Ubuntu ne zahteva registraciju za dobijanje ažuriranja softverskog paketa. Ažuriranje se može dobiti preko raznih "skladišta" na vebu pomoću niza alatki ugrađenih u OS. Sve što vam može biti potrebno jesu veza sa internetom i posrednik.

Linux upravljački disk za Ubuntu koji je obezbedila kompanija HP bazira se na istim mehanizmima kako bi zadovoljio zavisnosti tokom instalacije. Zato je isto potreban pristup internetu, kao i mogućnost podizanja sa trenutne korisničke sesije na administrativne privilegije.

U nekim slučajevima vlasnički upravljački programi za grafiku koje je testirala kompanija HP mogu biti isporučeni sa diska sa upravljačkim programom samo kao "korisni podaci".

**1.** Instalirajte operativni sistem sa svog medija sa instalacijom.

Ubuntu je besplatno dostupan na adresi<http://www.ubuntu.com>.

- **2.** Ponovo pokrenite računar.
- **3.** Ubacite HP disk sa upravljačkim programom. Softver za instalaciju upravljačkog programa se pokreće automatski.
- **4.** Kada se pojavi upit za administratorsku lozinku, upišite lozinku u polje.
- **5.** Pratite uputstva na ekranu i instalirajte upravljačke programe za svoju hardversku konfiguraciju.

# **Vlasnički upravljački programi za grafiku**

Većina HP računara može da se poruči sa grafièkim karticama koje su prošle detaljnu verifikaciju kompanije HP. Pogledajte *Linux Hardware Matrix for HP Workstations* (Linux hardverska matrica za HP radne stanice) na [http://www.hp.com/support/linux\\_hardware\\_matrix](http://www.hp.com/support/linux_hardware_matrix) za listu podržanih kartica.

**W NAPOMENA:** Nisu sve grafičke kartice podržane na svakom računaru. Ograničenja se obično odnose na računare sa slabim napajanjem za grafièke kartice koje troše veliku količinu energije.

HP podržava vlasničke upravljačke programe za grafièke kartice nezavisnih proizvođača. Lista prodavaca grafièkih kartica dostupna je sa unapred učitanim sistemima SLED 11 i Ubuntu i od HP podrške. Idite na www.hp.com/support i unesite ime proizvoda ili serijski broj ili izaberite **Find your product** (Pronađite svoj proizvod), a zatim pratite uputstva na ekranu.

Ovi vlasnički upravljački programi nisu standardni deo RHEL, SLED ili Ubuntu distribucija zato što nisu softver sa otvorenim kodom. Revizije upravljačkih programa koje su novije od onih na veb lokaciji HP podrške podržava direktno prodavac.

# <span id="page-28-0"></span>**6 Ažuriranje računara**

Kompanija HP stalno radi na poboljšavanju ukupnog iskustva sa računarima. Da bi se osiguralo da će računar koristiti najnovija poboljšanja, HP preporučuje da redovno instalirate najnoviji BIOS, upravljačke programe i ažuriranja softvera.

# **Ažuriranje računara posle prvog podizanja sistema**

Kad prvi put uspešno pokrenete računar, pratite ove smernice da biste osigurali redovno ažuriranje računara:

- Proverite da li imate učitanu najnoviju verziju BIOS-a sistema. Pogledajte odeljak Ažuriranje BIOS-a na stranici 21.
- Proverite da li imate najnovije upravljačke programe za svoj sistem. Pogledajte odeljak [Nadogradnja](#page-29-0) [upravljačkih programa uređaja](#page-29-0) na stranici 22.
- Upoznajte se sa raspoloživim HP resursima. Pogledajte odeljak [Podrška na mreži](#page-32-0) na stranici 25.
- Uzmite u obzir prijavljivanje za Driver Alerts na <https://h41369.www4.hp.com/alerts-signup.php>.

# **Ažuriranje BIOS-a**

Za optimalne performanse, utvrdite verziju BIOS-a na računaru i skinite noviju ako je potrebno.

### **Utvrđivanje trenutne verzije BIOS-a**

- **1.** Pritisnite taster Esc tokom pokretanja sistema (podizanje sistema).
- **2.** Pritisnite taster F10 da uđete u Computer Setup (F10).
- **3.** Izaberite **Main** (Glavni), a zatim izaberite **System Information** (Informacije o sistemu). Zabeležite verziju BIOS-a računara.
- **W NAPOMENA:** Za procedure nadogradnje BIOS-a kao i za postavke BIOS menija Computer Setup (F10) pogledajte Maintenance and Service Guide (Vodič za održavanje i servisiranje) na http://www.hp.com/ support. Unesite ime proizvoda ili serijski broj ili izaberite **Find your product** (Pronađite svoj proizvod), a zatim pratite uputstva na ekranu.

### **Nadogradnja BIOS-a**

Da biste preuzeli najnoviju dostupnu verziju BIOS-a, koja sadrži najnovija poboljšanja:

- **1.** Idite na<http://www.hp.com/support> i izaberite svoj proizvod.
- **2.** Izaberite **Software and Drivers** (Softver i upravljački programi) i pratite uputstva na ekranu da biste pronašli najnoviju dostupnu verziju BIOS-a za računar.
- **3.** Uporedite verziju BIOS-a na računaru sa verzijama BIOS-a na veb lokaciji (videti Utvrđivanje trenutne verzije BIOS-a na stranici 21). Ako je verzija BIOS-a na veb-sajtu ista kao verzija na vašem sistemu, ne treba više ništa da preduzimate.
- **4.** Ako je verzija BIOS-a na veb lokaciji novija od one na vašem sistemu, preuzmite odgovarajuću verziju za računar. Pratite uputstva u napomenama o verziji da biste završili instalaciju.

# <span id="page-29-0"></span>**Nadogradnja upravljačkih programa uređaja**

Ako instalirate periferni uređaj (kao što su štampač, adapter za ekran ili mrežni adapter), proverite da li ste učitali najnovije upravljačke programe uređaja. Ako ste uređaj kupili preko kompanije HP, idite na veb lokaciju kompanije HP da preuzmete najnovije upravljačke programe za svoj uređaj. Ovi upravljački programi su testirani da bi se obezbedila najbolja kompatibilnost između vašeg uređaja i HP računara.

Ako uređaj niste kupili od kompanije HP, HP preporučuje da prvo posetite veb lokaciju kompanije HP i vidite da li su vaš uređaj i njegovi upravljački programi testirani na kompatibilnost sa HP računarom. Ako upravljački program nije dostupan, idite na veb-sajt proizvođača uređaja da preuzmete najnovije upravljačke programe.

Za nadogradnju upravljačkih programa uređaja:

- **1.** Idite na <http://www.hp.com/support> i izaberite svoj proizvod.
- **2.** Pratite uputstva da biste pronašli najnovije dostupne upravljačke programe za računar.

Ako ne pronađete potreban upravljački program, pogledajte veb-sajt proizvođača perifernog uređaja.

# <span id="page-30-0"></span>**7 Održavanje, dijagnostika i rešavanje manjih problema**

# **Isključivanje računara**

Da biste pravilno isključili računar, isključite softver operativnog sistema.

**OPREZ:** HP ne preporučuje da sistem isključujete držanjem dugmeta za napajanje. Ako to radite, može doći do gubitka korisničkih podataka i može se oštetiti uređaj za skladištenje. Ako sistem postane nestabilan, a nemate nikakvu drugu mogućnost, dajte sistemu dovoljno vremena da se potpuno probudi nakon ponovnog pokretanja računara. To može da potraje nekoliko minuta, naročito na uređajima većeg kapaciteta ili solidstate uređajima.

**▲** Kliknite na ikonu **Start**, kliknite na ikonu **Napajanje**, pa izaberite **Isključi**.

# **Ako dođe do problema**

Za dijagnostiku i rešavanje problema, kompanija HP preporučuje sekvencijalni pristup rešavanju problema:

- Vizuelnu proveru
- Kodovi treptanja ili zvučnih signala
- Osnovno rešavanje problema, uključujući HP PC Hardware Diagnostics
- HP podrška
- Obnavljanje i oporavak sistema

Ove strategije za rešavanje problema objašnjene su u sledećim odeljcima.

#### **Dodatne informacije**

Više informacija o rešavanju problema možete pronaći u detaljnom vodiču *Maintenance and Service Guide*  (Vodič za održavanje i servisiranje) (samo na engleskom jeziku) koji je dostupan na adresi <http://www.hp.com/support>.

#### **Vizuelnu proveru**

Ako naiđete na problem s računarom, monitorom ili softverom, sledeći opšti predlozi mogli bi da vam pomognu da izolujete problem i usredsredite se na njega pre nego što preduzmete dodatne mere.

#### **Pri pokretanju sistema**

- Proverite da li je računar uključen u ispravnu utičnicu za naizmeničnu struju.
- Pre nego što pokrenete računar, uklonite sve optičke diskove i USB fleš diskove.
- Proverite da li je računar uključen i da li je upaljena lampica napajanja.
- Ako ste instalirali operativni sistem koji nije fabrički instaliran operativni sistem, proverite da li je on podržan na vašem sistemu tako što ćete posetiti<http://www.hp.com/go/quickspecs>.
- <span id="page-31-0"></span>Proverite da li je ploča ekrana osvetljena.
- Ako imate opcionalni spoljašnji monitor:
	- Proverite da li je monitor uključen u ispravnu utičnicu za naizmeničnu struju.
	- Proverite da li je monitor uključen i da li je upaljena zelena lampica na monitoru.
	- Ako je monitor zamračen, pojačajte osvetljenost i kontrast.

#### **Tokom rada**

- Zvučni signali i lampice koje trepere na računaru predstavljaju kodove grešaka koji mogu da vam pomognu da ustanovite probleme. Dodatne informacije o tumačenju tih kodova potražite u odeljku *Diagnostic LED and audible (beep) codes* (Dijagnostički LED i zvučni kodovi (pištanje)) u dokumentu *Maintenance and Service Guide* (Vodič za održavanje i servisiranje) za vaš računar.
- Pritisnite i zadržite bilo koji taster. Ako se sistem oglašava pištanjem, tastatura pravilno radi.
- Proverite sve kablove i uverite se da nisu labavi ili nepravilno povezani.
- Probudite računar pritiskom na dugme za napajanje ili na bilo koji taster na tastaturi. Ako je sistem i dalje u stanju pripravnosti, isključite sistem tako što ćete pritisnuti i držati dugme za napajanje najmanje četiri sekunde. Zatim, ponovo pritisnite dugme za napajanje za ponovno pokretanje sistema.

Ako se sistem ne isključuje, izvucite kabl za napajanje, sačekajte nekoliko sekundi, a zatim ga ponovo uključite. Ako se sistem ponovo ne pokrene, pritisnite dugme za napajanje.

- Proverite da li su instalirani svi potrebni upravljački programi uređaja. Na primer, ako ste povezali štampač, morate da instalirate upravljački program štampača.
- Ako radite na mreži, upotrebite drugi kabl da biste priključili računar na mrežnu vezu. Ako i dalje ne možete da se povežete, možda postoji problem sa mrežnim utikačem.
- Ako ste nedavno dodali novi hardver, uklonite ga da biste videli da li računar ispravno funkcioniše.
- Ako ste nedavno instalirali novi softver, deinstalirajte ga da biste videli da li računar ispravno funkcioniše.
- Ako je ploča ekrana na višefunkcionalnom računaru prazna, otvorite računar da biste se uverili da su oba kraja kabla između sistemske ploče i ploče ekrana povezana. Ako koristite grafièku karticu, proverite da li je kartica pravilno instalirana.
- Nadogradite BIOS. Možda je izašla nova verzija BIOS-a koja podržava nove funkcije ili rešava vaš problem.
- Detaljnije informacije potražite u poglavlju o rešavanju problema u dokumentu *Maintenance and Service Guide* (Vodič za održavanje i servisiranje) na [http://www.hp.com/support.](http://www.hp.com/support)

#### **Samostalne popravke koje radi korisnik**

U okviru programa Customer Self Repair, možete da poručite rezervni deo i instalirate ga bez tehničke pomoći na licu mesta kompanije HP. Samostalna popravka koju radi korisnik može biti potrebna kod nekih komponenti. Ako su vam potrebne dodatne informacije, idite na <http://www.hp.com/go/selfrepair> i izaberite svoj proizvod.

**WAPOMENA:** Neke komponente nisu obuhvaćene programom Customer Self Repair i moraju se vratiti kompaniji HP na servisiranje. Pozovite podršku za dodatna uputstva pre nego što pokušate da izvadite ili popravite ove komponente.

### <span id="page-32-0"></span>**Kodovi treptanja ili zvučnih signala: tumačenje dijagnostičkih LED lampica i zvučnih signala u POST-u**

Ako LED svetlo za napajanje na računaru treperi ili ako čujete zvučne signale, tumačenje i preporučene radnje potražite u dokumentu *Maintenance and Service Guide* (Vodič za održavanje i servisiranje) (samo na engleskom jeziku).

### **Osnovno rešavanje problema**

**UPOZORENJE!** Kad je računar povezan sa izvorom napajanja naizmeničnom strujom, napon se uvek primenjuje na sistemsku ploču. Da biste umanjili rizik od povreda izazvanih strujnim udarom i/ili vrelim površinama, proverite da li ste isključili kabl za električno napajanje iz zidne utičnice i ostavite unutrašnje komponente sistema da se ohlade pre dodirivanja.

Ako imate problema s računarom, isprobajte odgovarajuća rešenja opisana u prethodnim odeljcima i rezimirana u nastavku da biste pokušali da utvrdite tačan problem pre nego što pozovete tehničku podršku.

- Ako je ekran prazan, priključite monitor u drugi video-port na računaru, ako ima dostupnih. Ili, možete i da zamenite monitor drugim za koji pouzdano znate da radi ispravno.
- Ako radite na mreži:
	- Upotrebite drugi mrežni kabl za povezivanje računara sa mrežom.
	- Povežite drugi računar sa mrežom koristeći drugi kabl.

Ako ni to ne rešava problem, moguće je da mrežni utikač na računaru ili mrežni zidni utikač nisu ispravni.

- Ako ste nedavno dodavali novi hardver, uklonite hardver.
- Ako ste nedavno instalirali novi softver, deinstalirajte softver.
- Ako se računar uključuje, ali ne pokreće operativni sistem, pokrenite uslužni program za dijagnostiku pre pokretanja sistema HP PC Hardware Diagnostics. Pogledajte odeljak [Korišćenje alatke HP PC Hardware](#page-35-0) Diagnostics [na stranici 28.](#page-35-0)

### **HP podrška**

#### **Podrška na mreži**

U resurse za podršku na mreži spadaju alatke za rešavanje problema na mreži, baze podataka sa tehničkim informacijama, preuzimanja upravljačkih programa i zakrpa, zajednice na mreži i usluge obaveštavanja o promenama na proizvodu.

Takođe su vam dostupni i sledeći veb-sajtovi:

- <http://www.hp.com> pruža korisne informacije o proizvodu.
- <http://www.hp.com/support> obezbeđuje najnoviju dokumentaciju na mreži i tehničku podršku širom sveta.
- <http://support.hp.com> sadrži informacije o tehničkoj podršci za računare.
- <http://support.hp.com> obezbeđuje pristup softveru i upravljačkim programima za računare.

#### **Podrška za korisnike u vezi sa računarima**

- **1.** Idite na [http://support.hp.com.](http://support.hp.com)
- **2.** Potražite svoj proizvod.
- <span id="page-33-0"></span>**3.** Izaberite stavku **Rešavanje problema**.
- **4.** Izaberite problem koji rešavate.

#### **Saveti, bilteni i obaveštenja**

Da biste pronašli savete, biltene i obaveštenja:

- **1.** Idite na [http://support.hp.com.](http://support.hp.com)
- **2.** Izaberite svoj proizvod.
- **3.** Izaberite **Advisories** (Saveti) ili **Bulletins and Notices** (Bilteni i obaveštenja).
- **4.** Izaberite stavku za prikazivanje.

#### **Obaveštenja o promeni proizvoda**

Obaveštenja o promeni proizvoda (PCN-ovi) su proaktivna obaveštenja o promenama proizvoda koja se emituju u periodu od 30–60 dana od datuma stupanja na snagu promene u procesu proizvodnje. Obaveštenja o promeni proizvoda vas unapred obaveštavaju o promenama proizvoda, na primer o ažuriranoj verziji BIOS-a koju možete odlučiti da preuzmete pre nego što bude neophodna promena proizvoda. Da biste prikazali listu obaveštenja o promeni proizvoda, idite na stranicu **Bulletins and Notices** (Bilteni i obaveštenja) za svoj proizvod.

#### **Pozivanje podrške**

Ponekad može da dođe do problema za koji je potrebna podrška. Pre pozivanja podrške:

- Neka vam računar bude pri ruci.
- Zapišite serijski broj računara, broj proizvoda, ime modela i broj modela i držite ih ispred sebe. Te informacije se nalaze na nalepnicama. Ove informacije mogu da budu na donjoj strani računara, na zadnjoj ploči računara ili ispod zaštitnog poklopca.
- Zabeležite sve primenjive poruke o greškama.
- Zabeležite sve dodatne opcije.
- Zabeležite operativni sistem.
- Zabeležite hardver i softver nezavisnih proizvođača.
- Zabeležite detalje o lampicama koje trepere na prednjoj strani računara (konfiguracije sa vertikalnim i stonim kućištem) ili sa bočne strane računara (višefunkcionalne konfiguracije).
- Zabeležite sve aplikacije koje ste koristili kada se problem javio.
- **WAPOMENA:** Kada pozivate servis ili službu za podršku, možda će od vas tražiti broj proizvoda (primer: PS988AV). Ako računar ima broj proizvoda, on se obično nalazi pored serijskog broja računara od 10 ili 12 cifara.

**WAPOMENA:** Nalepnice sa serijskim brojem i brojem proizvoda nalaze se na zadnjoj ploči računara.

Da biste pronašli broj telefona podrške, idite na <http://www.hp.com/support>, izaberite svoj region, a zatim u okviru **Customer Support** (Korisnička podrška) izaberite **Contact Support** (Obratite se podršci).

#### **Pronalaženje informacija o garanciji**

Da biste pronašli informacije o garanciji, idite na [http://www.hp.com/support.](http://www.hp.com/support) HP Care Pack usluge nude unapređene nivoe usluga za produženje i proširenje standardne garancije za proizvod.

**NAPOMENA:** Da biste dobili informacije o prodaji, kao i o nadogradnjama garancije (HP Care Packs), pozovite lokalnog ovlašćenog dobavljača usluga ili prodavca.

# <span id="page-35-0"></span>**8 Korišćenje alatke HP PC Hardware Diagnostics**

# **Korišćenje alatke HP PC Hardware Diagnostics Windows**

HP PC Hardware Diagnostics Windows predstavlja uslužni program za Windows koji vam omogućava da pokrenete dijagnostičke testove da biste utvrdili da li hardver računara ispravno funkcioniše. Alatka se pokreće u okviru operativnog sistema Windows radi dijagnostike neispravnog hardvera.

Ako alatka HP PC Hardware Diagnostics Windows nije instalirana na vašem računaru, morate je prvo preuzeti i instalirati. Da biste preuzeli HP PC Hardware Diagnostics Windows, pogledajte Preuzimanje alatke HP PC Hardware Diagnostics Windows na stranici 28.

Kad instalirate alatku HP PC Hardware Diagnostics Windows, pratite ove korake da biste joj pristupili iz okvira HP pomoć i podrška.

- **1.** Da biste alatki HP PC Hardware Diagnostics Windows pristupili iz okvira HP pomoć i podrška:
	- **a.** Izaberite dugme **Start**, a zatim izaberite stavku **HP pomoć i podrška**.
	- **b.** Kliknite desnim tasterom miša na **HP PC Hardware Diagnostics Windows**, izaberite **Još**, a zatim izaberite **Pokreni kao administrator**.
- **2.** Kad se alatka otvori, izaberite tip dijagnostičkog testa koji želite da pokrenete i pratite uputstva na ekranu.
- **NAPOMENA:** Ako u bilo kom trenutku bude potrebno da zaustavite dijagnostički test, izaberite **Otkaži**.
- **3.** Kad HP PC Hardware Diagnostics Windows otkrije kvar koji zahteva zamenu hardvera, generiše se ID kôd greške od 24 cifre. Za pomoć u rešavanju problema, obratite se podršci i navedite ID kôd greške.

### **Preuzimanje alatke HP PC Hardware Diagnostics Windows**

- Uputstva za preuzimanje alatke HP PC Hardware Diagnostics Windows obezbeđena su samo na engleskom jeziku.
- Morate koristiti Windows računar da biste preuzeli ovu alatku jer su obezbeđene samo .exe datoteke.

#### **Preuzimanje najnovije verzije alatke HP PC Hardware Diagnostics Windows**

Da biste preuzeli HP PC Hardware Diagnostics Windows, pratite ove korake:

- **1.** Idite na <http://www.hp.com/go/techcenter/pcdiags>. Prikazaće se matična stranica alatke HP PC Diagnostics.
- **2.** U odeljku **HP PC Hardware Diagnostics** izaberite **Download** (Preuzmi) i izaberite lokaciju za instalaciju:

Da biste pokrenuli alatku na računaru, preuzmite je na radnu površinu računara.

– ili –

Da biste pokrenuli alatku sa USB fleš diska, preuzmite je na USB fleš disk.

**3.** Izaberite **Run** (Pokreni).

#### <span id="page-36-0"></span>**Preuzimanje alatke HP Hardware Diagnostics Windows na osnovu naziva ili broja proizvoda (samo na pojedinim proizvodima)**

**MAPOMENA:** Za neke proizvode može biti neophodno da se softver preuzme na USB fleš disk uz korišćenje naziva ili broja proizvoda.

Da biste preuzeli HP PC Hardware Diagnostics Windows na osnovu naziva ili broja proizvoda (samo na pojedinim proizvodima), pratite ove korake:

- **1.** Idite na [http://www.hp.com/support.](http://www.hp.com/support)
- **2.** Izaberite **Get software and drivers** (Preuzimanje softvera i upravljačkih programa) i unesite naziv ili broj proizvoda.
- **3.** U odeljku **HP PC Hardware Diagnostics** izaberite **Download** (Preuzmi) i izaberite lokaciju za instalaciju:

Da biste pokrenuli alatku na računaru, preuzmite je na radnu površinu računara.

– ili –

Da biste pokrenuli alatku sa USB fleš diska, preuzmite je na USB fleš disk.

**4.** Izaberite **Run** (Pokreni).

### **Instaliranje alatke HP PC Hardware Diagnostics Windows**

▲ Da biste instalirali HP PC Hardware Diagnostics Windows, idite do fascikle na računaru ili USB fleš disku u koju je preuzeta .exe datoteka, kliknite dvaput na .exe datoteku, a zatim pratite uputstva na ekranu.

# **Korišćenje alatke HP PC Hardware Diagnostics UEFI**

HP PC Hardware Diagnostics UEFI (Unified Extensible Firmware Interface) omogućava pokretanje dijagnostičkih testova da biste utvrdili da li hardver računara ispravno funkcioniše. Alatka se pokreće izvan operativnog sistema da bi se greške hardvera izolovale od problema do kojih dovodi operativni sistem ili druge softverske komponente.

Ako računar ne može da pokrene Windows, možete da koristite alatku HP PC Hardware Diagnostics UEFI da biste izvršili dijagnostiku hardverskih problema.

Kad HP PC Hardware Diagnostics UEFI otkrije kvar koji zahteva zamenu hardvera, generiše se ID kôd kvara od 24 cifre. Za pomoć u rešavanju problema, obratite se podršci i navedite ID kôd greške.

**<sup>2</sup> NAPOMENA:** Da biste pokrenuli dijagnostiku na modularnom računaru, on mora da bude u režimu prenosnog računara i morate da koristite priključenu tastaturu.

**WAPOMENA:** Ako bude potrebno da zaustavite dijagnostički test, pritisnite taster esc.

### **Pokretanje alatke HP PC Hardware Diagnostics UEFI**

Da biste pokrenuli HP PC Hardware Diagnostics UEFI, pratite ove korake:

- **1.** Uključite ili ponovo pokrenite računar i brzo pritisnite taster esc.
- **2.** Pritisnite taster f2.

BIOS traži alatke za dijagnostiku na tri mesta sledećim redosledom:

**a.** Povezani USB fleš disk

- <span id="page-37-0"></span>**W NAPOMENA:** Da biste alatku HP PC Hardware Diagnostics UEFI preuzeli na USB fleš disk, pogledajte Preuzimanje alatke HP PC Hardware Diagnostics UEFI na USB fleš disk na stranici 30.
- **b.** Čvrsti disk
- **c.** BIOS
- **3.** Kad se otvori dijagnostička alatka, izaberite tip dijagnostičkog testa koji želite da pokrenete i pratite uputstva na ekranu.

### **Preuzimanje alatke HP PC Hardware Diagnostics UEFI na USB fleš disk**

Preuzimanje alatke HP PC Hardware Diagnostics UEFI na USB fleš disk može biti korisno u sledećim situacijama:

- Alatka HP PC Hardware Diagnostics UEFI nije uključena u sliku za instalaciju unapred.
- Alatka HP PC Hardware Diagnostics UEFI nije uključena na HP particiju sa alatkama.
- Čvrsti disk je oštećen.

**X NAPOMENA:** Uputstva za preuzimanje alatke HP PC Hardware Diagnostics UEFI obezbeđena su samo na engleskom jeziku i morate koristiti Windows računar da biste preuzeli i napravili HP UEFI okruženje za podršku jer su obezbeđene samo .exe datoteke.

#### **Preuzimanje najnovije verzije alatke HP PC Hardware Diagnostics (UEFI)**

Da biste preuzeli najnoviju verziju alatke HP PC Hardware Diagnostics (UEFI) na USB fleš disk:

- **1.** Idite na <http://www.hp.com/go/techcenter/pcdiags>. Prikazaće se matična stranica alatke HP PC Diagnostics.
- **2.** Izaberite **Download HP Diagnostics UEFI** (Preuzmi HP Diagnostics UEFI), a zatim izaberite **Run** (Pokreni).

#### **Preuzimanje alatke HP PC Hardware Diagnostics (UEFI) na osnovu naziva ili broja proizvoda (samo na pojedinim proizvodima)**

**WAPOMENA:** Za neke proizvode može biti neophodno da se softver preuzme na USB fleš disk uz korišćenje naziva ili broja proizvoda.

Da biste preuzeli HP PC Hardware Diagnostics (UEFI) na osnovu naziva ili broja proizvoda (samo na pojedinim proizvodima) na USB fleš disk:

- **1.** Idite na [http://www.hp.com/support.](http://www.hp.com/support)
- **2.** Unesite naziv ili broj proizvoda, izaberite svoj računar i izaberite operativni sistem.
- **3.** U odeljku **Diagnostics** (Dijagnostika) pratite uputstva na ekranu da biste izabrali i preuzeli određenu verziju alatke UEFI Diagnostics za svoj računar.

## **Korišćenje postavki za HP Remote PC Hardware Diagnostics UEFI (samo na pojedinim proizvodima)**

HP Remote PC Hardware Diagnostics UEFI predstavlja funkciju firmvera (BIOS) koja preuzima alatku HP PC Hardware Diagnostics UEFI na vaš računar. Ona zatim može da izvrši dijagnostiku na vašem računaru, a rezultate može da otpremi na unapred konfigurisani server. Da biste pronašli dodatne informacije o alatki HP Remote PC Hardware Diagnostics UEFI, idite na<http://www.hp.com/go/techcenter/pcdiags> i izaberite **Find out more** (Saznajte više) u okviru odeljka **Remote Diagnostics** (Daljinska dijagnostika).

### <span id="page-38-0"></span>**Preuzimanje alatke HP Remote PC Hardware Diagnostics UEFI**

**WAPOMENA:** Alatka Remote HP PC Hardware Diagnostics UEFI dostupna je i kao Softpaq koji se može preuzeti na server.

#### **Preuzimanje najnovije verzije alatke HP Remote PC Hardware Diagnostics UEFI**

Da biste preuzeli najnoviju verziju alatke HP Remote PC Hardware Diagnostics UEFI, pratite ove korake:

- **1.** Idite na<http://www.hp.com/go/techcenter/pcdiags>. Prikazaće se matična stranica alatke HP PC Diagnostics.
- **2.** U odeljku **Remote Diagnostics** (Daljinska dijagnostika) izaberite **Remote Diagnostics** (Daljinska dijagnostika), a zatim izaberite **Run** (Pokreni).

#### **Preuzimanje alatke Remote HP PC Hardware Diagnostics UEFI na osnovu naziva ili broja proizvoda**

**X NAPOMENA:** Za neke proizvode može biti neophodno da se softver preuzme na osnovu naziva ili broja proizvoda.

Da biste preuzeli HP Remote PC Hardware Diagnostics UEFI na osnovu naziva ili broja proizvoda, pratite ove korake:

- **1.** Idite na [http://www.hp.com/support.](http://www.hp.com/support)
- **2.** Izaberite **Get software and drivers** (Preuzmite softver i upravljačke programe), unesite naziv ili broj proizvoda, izaberite svoj računar, a zatim izaberite i operativni sistem.
- **3.** U odeljku **Diagnostics** (Dijagnostika) pratite uputstva na ekranu da biste izabrali i preuzeli verziju alatke **Remote UEFI** za taj proizvod.

### **Prilagođavanje postavki alatke HP Remote PC Hardware Diagnostics UEFI**

Korišćenjem postavke HP Remote PC Hardware Diagnostics UEFI u programu Computer Setup (BIOS), možete da obavljate sledeća prilagođavanja:

- Podesite raspored za obavljanje dijagnostike bez nadzora. Dijagnostiku možete pokrenuti i odmah u interaktivnom režimu tako što ćete izabrati stavku **Execute Remote HP PC Hardware Diagnostics** (Izvrši daljinsku dijagnostiku hardvera HP računara).
- Podesite lokaciju za preuzimanje dijagnostičkih alatki. Ova funkcija pruža pristup alatkama sa veb lokacije kompanije HP ili sa servera koji je unapred konfigurisan za upotrebu. Računar ne zahteva tradicionalno lokalno skladište (kao što su čvrsti disk ili USB fleš disk) da biste pokrenuli daljinsku dijagnostiku.
- Podesite lokaciju za čuvanje rezultata testa. Takođe možete da podesite korisničko ime i lozinku koje se koriste za otpremanje.
- Prikažite informacije o statusu prethodno pokrenutih dijagnostičkih testova.

Da biste prilagodili postavke alatke HP Remote PC Hardware Diagnostics UEFI, pratite ove korake:

- **1.** Uključite ili ponovo pokrenite računar i kad se pojavi HP logotip, pritisnite f10 da biste otvorili Computer Setup (Podešavanje računara).
- **2.** Izaberite stavku **Advanced** (Napredno), a zatim stavku **Settings** (Postavke).
- **3.** Izaberite opcije prilagođavanja.
- **4.** Izaberite opciju **Main** (Glavno), a zatim **Save Changes and Exit** (Sačuvaj promene i izađi) da biste sačuvali postavke.

Promene stupaju na snagu kada se računar ponovo pokrene.

# <span id="page-40-0"></span>**9 Redovno održavanje**

# **Opšte bezbednosne mere opreza za čišćenje**

- Nikada ne koristite rastvarače ili zapaljive rastvore za čišćenje računara.
- Nikada ne potapajte nijednu komponentu u vodu ili rastvore za čišćenje; nanesite svaku tečnost na čistu krpu i zatim krpom obrišite radnu stanicu.
- Uvek isključite računar iz struje pre nego što počnete da čistite tastaturu, miš ili otvore za vazduh.
- Uvek isključite tastaturu pre nego što počnete da je čistite.
- Nosite zaštitne naočare opremljene štitnicima sa strane kada čistite tastaturu.

# **Čišćenje kućišta**

- Pratite bezbednosne mere opreza u dokumentu *Maintenance and Service Guide* (Vodič za održavanje i servisiranje) za računar pre nego što počnete da ga čistite.
- Za uklanjanje blagih mrlja i nečistoća, koristite običnu vodu i čistu krpu koja se ne linja ili štapić.
- Za jače mrlje koristite blagu tečnost za pranje sudova rastvorenu u vodi. Dobro isperite tako što ćete obrisati računar krpom ili štapićem navlaženim čistom vodom.
- Za tvrdokorne mrlje koristite izopropil alkohol. Ispiranje nije potrebno zato što alkohol isparava brzo i ne ostavlja tragove.
- Nakon čišćenja, uvek obrišite računar čistom krpom koja se ne linja.
- Povremeno očistite ventilacione otvore na računaru. Dlačice i druge strane materije mogu da blokiraju otvore i ograniče protok vazduha.

# **Čišćenje tastature**

**OPREZ:** Koristite zaštitne naočare opremljene štitnicima sa strane pre nego što pokušate da očistite prljavštinu ispod tastera.

- Ako tastatura ima prekidač za uključivanje/isključivanje, isključite je.
- Pratite bezbednosne mere opreza u dokumentu *Maintenance and Service Guide* (Vodič za održavanje i servisiranje) za računar pre nego što počnete da ga čistite.
- Vidljive čestice ispod ili između tastera možete da uklonite usisavanjem ili tresenjem.
- Za čišćenje čestica ispod tastera možete da koristite komprimovani vazduh u limenci. Budite pažljivi jer previsok pritisak vazduha može da izmesti lubrikante koji se nanose na široke tastere.
- Ako skidate taster, koristite specijalno dizajniranu alatku za uklanjanje tastera kako ne biste oštetili tastere. Ova alatka se može kupiti u brojnim prodavnicama elektronske opreme.

**OPREZ:** Nikada ne skidajte sa tastature široki taster (kao što je razmaknica). Ako se ovi tasteri nepravilno skinu ili instaliraju, tastatura možda neće pravilno raditi.

- <span id="page-41-0"></span>● Očistite ispod tastera štapićem koji ste navlažili izopropil alkoholom a zatim iscedili. Pazite da ne obrišete lubrikante koji su neophodni za pravilno funkcionisanje tastera. Pustite da se delovi osuše pre nego što ih ponovo sklopite.
- Upotrebite pincetu za uklanjanje svih vlakana ili nečistoća u zavučenim delovima.

# **Čišćenje monitora**

- Pratite bezbednosne mere opreza u dokumentu *Maintenance and Service Guide* (Vodič za održavanje i servisiranje) za računar pre nego što počnete da čistite monitor.
- Da biste očistili monitor, obrišite ekran monitora maramicom za čišćenje monitora ili čistom krpom navlaženom vodom.
	- **OPREZ:** Nemojte prskati sprejeve ili aerosole direktno na ekran tečnost može da prodre u kućište i ošteti komponentu.

Nikada ne koristite rastvarače ili zapaljive tečnosti na monitoru zato što to može da ošteti ekran ili kućište.

# **Čišćenje miša**

- **1.** Pratite bezbednosne mere opreza u dokumentu *Maintenance and Service Guide* (Vodič za održavanje i servisiranje) za računar pre nego što počnete da čistite miš.
- **2.** Ako miš ima prekidač za uključivanje/isključivanje, isključite ga.
- **3.** Obrišite telo miša vlažnom krpom.
- **4.** Očistite sledeće komponente prema uputstvu:
	- Laser ili LED koristite pamučni štapić navlažen rastvorom za čišćenje da nežno obrišete prašinu oko lasera ili LED diode, zatim obrišite ponovo suvim štapićem. Ne brišite laser ili LED diodu direktno štapićem.
	- Točkić za pomeranje naprskajte komprimovani vazduh u limenci u razmak između točkića i dugmadi za kliktanje. Nemojte dugo uduvavati vazduh direktno u jedno mesto jer može nastati kondenzacija.
	- Kuglica izvadite i očistite kuglicu, uklonite eventualne nečistoće iz otvora za kuglicu, obrišite otvor suvom krpom i ponovo sklopite miš.

# <span id="page-42-0"></span>**10 Pristupačnost**

# **Pristupačnost**

HP želi da u temelje svoje kompanije ugradi raznolikost, uključivost i ravnotežu poslovnog i privatnog vremena i to se odražava u svemu što radimo. Ovde navodimo nekoliko primera kako nam razlike omogućavaju stvaranje inkluzivnog okruženja fokusiranog na povezivanje osoba s tehnologijom širom sveta.

### **Pronalaženje potrebnih tehnoloških alatki**

Tehnologija vam pomaže da ostvarite svoj puni potencijal. Asistivna tehnologija uklanja prepreke i pomaže vam da ostvarite nezavisnost kod kuće, na poslu i u zajednici. Asistivna tehnologija pomaže da se povećaju, održavaju i unapređuju funkcionalne mogućnosti elektronske i informativne tehnologije. Dodatne informacije potražite u članku [Pronalaženje najbolje asistivne tehnologije](#page-43-0) na stranici 36.

### **Naš cilj**

HP je posvećen pružanju proizvoda i usluga koji su pristupačni ljudima sa invaliditetom. Ova posvećenost podržava raznovrsne ciljeve našeg preduzeća i pomaže nam da se uverimo da su pogodnosti tehnologije dostupne svima.

Naš cilj pristupačnosti jeste dizajniranje, stvaranje i reklamiranje proizvoda i usluga koje mogu koristiti svi, uključujući i ljude sa invaliditetom, samostalno ili sa odgovarajućim pomoćnim uređajima.

Radi postizanja cilja, ove smernice za pristupačnost uspostavljaju sedam ključnih ciljeva koji će voditi radnje našeg preduzeća. Od svih HP menadžera i zaposlenih očekuje se da podrže ove ciljeve i njihovu primenu u skladu sa svojim ulogama i odgovornostima:

- Podignite nivo svesti za probleme pristupačnosti u okviru našeg preduzeća i obezbedite zaposlenima obuku koja im je potrebna za dizajniranje, stvaranje, reklamiranje i isporuku pristupačnih proizvoda i usluga.
- Razvijte smernice za pristupačnost za proizvode i usluge i održavajte grupe za razvoj proizvoda odgovornim za primenu ovih smernica kada je to konkurentno, tehnički i ekonomski izvodljivo.
- Uključite osobe sa invaliditetom u razvoj smernica za pristupačnost, kao i u dizajn i testiranje proizvoda i usluga.
- Dokumentujte funkcije pristupačnosti i učinite informacije o našim proizvodima i uslugama javno dostupnim u pristupačnoj formi.
- Uspostavite odnose sa vodećim dobavljačima asistivnih tehnologija i rešenja.
- Podržite unutrašnje i spoljašnje istraživanje i razvoj koji će poboljšati asistivnu tehnologiju koja je relevantna za naše proizvode i usluge.
- Podržite industrijske standarde i smernice za pristupačnost i pružite im svoj doprinos.

### **International Association of Accessibility Professionals (IAAP)**

IAAP je neprofitna organizacija fokusirana na razvijanje pristupačnosti putem umrežavanja, edukacije i certifikacije. Cilj je pomoći stručnjacima za pristupačnost da razviju i poboljšaju svoje karijere, kao i da bolje omoguće organizacijama da integrišu pristupačnost u svoje proizvode i infrastrukturu.

<span id="page-43-0"></span>HP je član i osnivač, i pridružili smo se da bismo učestvovali sa drugim organizacijama u poboljšanju oblasti pristupačnosti. Ova posvećenost podržava cilj pristupačnosti našeg preduzeća u dizajniranju, proizvodnji i reklamiranju proizvoda i usluga koje osobe sa invaliditetom mogu efikasno da koriste.

IAAP će ojačati našu profesiju globalnim povezivanjem pojedinaca, studenata i organizacija kako bi učili jedni od drugih. Ako ste zainteresovani da saznate više, idite na <http://www.accessibilityassociation.org> da biste se pridružili zajednici na mreži, prijavili se za biltene i saznali više o opcijama članstva.

### **Pronalaženje najbolje asistivne tehnologije**

Svi, uključujući ljude sa invaliditetom ili starosnim ograničenjima, trebalo bi da komuniciraju, da se izražavaju i povezuju sa svetom pomoću tehnologije. HP je posvećen povećanju svesti o pristupačnosti u okviru kompanije HP i kod naših klijenata i partnera. Bilo da su u pitanju veći fontovi koji se lakše čitaju, glasovno prepoznavanje koje vam omogućava da ne koristite ruke ili bilo koja druga asistivna tehnologija koja može da vam pomogne u određenoj situaciji – mnoštvo asistivnih tehnologija olakšava korišćenje HP proizvoda. Kako da izaberem?

#### **Procenite svoje potrebe**

Tehnologija može da oslobodi vaš potencijal. Asistivna tehnologija uklanja prepreke i pomaže vam da ostvarite nezavisnost kod kuće, na poslu i u zajednici. Asistivna tehnologija (AT) pomaže da se povećaju, održavaju i unapređuju funkcionalne mogućnosti elektronske i informativne tehnologije.

Možete da izaberete neki od mnogo AT proizvoda. Vaša AT procena bi trebalo da vam omogući da procenite nekoliko proizvoda, da odgovorite na pitanja i olakšate izbor najboljeg rešenja za svoju situaciju. Uvidećete da stručnjaci kvalifikovani za vršenje AT procena dolaze iz raznih oblasti, uključujući one koji su licencirani ili certifikovani u fizikalnoj terapiji, radnoj terapiji, patologiji govora/jezika i drugim oblastima stručnosti. Drugi, iako nisu certifikovani ili licencirani, takođe mogu da pruže informacije o proceni. Želećete da pitate o iskustvu pojedinca, stručnosti i cenama da biste utvrdili da li je ta osoba odgovarajuća za vaše potrebe.

#### **Pristupačnost za HP proizvode**

Sledeće veze pružaju informacije o funkcijama pristupačnosti i asistivnoj tehnologiji koje su, ako je primenljivo, uključene u razne HP proizvode. Ovi resursi će vam pomoći da izaberete određene funkcije i proizvode asistivne tehnologije koji najviše odgovaraju vašoj situaciji.

- [HP Elite x3 opcije pristupačnosti \(Windows 10 Mobile\)](http://support.hp.com/us-en/document/c05227029)
- [HP računari opcije pristupačnosti operativnog sistema Windows 7](http://support.hp.com/us-en/document/c03543992)
- [HP računari opcije pristupačnosti operativnog sistema Windows 8](http://support.hp.com/us-en/document/c03672465)
- [HP računari opcije pristupačnosti operativnog sistema Windows 10](http://support.hp.com/us-en/document/c04763942)
- [HP Slate 7 tablet računari omogućavanje funkcija pristupačnosti na vašem HP tablet računaru \(Android](http://support.hp.com/us-en/document/c03678316)  [4.1/Jelly Bean\)](http://support.hp.com/us-en/document/c03678316)
- [HP SlateBook računari omogućavanje funkcija pristupačnosti \(Android 4.3, 4.2/Jelly Bean\)](http://support.hp.com/us-en/document/c03790408)
- [HP Chromebook računari omogućavanje funkcija pristupačnosti na HP Chromebook ili Chromebox](http://support.hp.com/us-en/document/c03664517) [računaru \(Chrome OS\)](http://support.hp.com/us-en/document/c03664517)
- [HP Shopping periferni uređaji za HP proizvode](http://store.hp.com/us/en/ContentView?eSpotName=Accessories&storeId=10151&langId=-1&catalogId=10051)

Ako vam je potrebna dodatna podrška sa funkcijama pristupačnosti na HP proizvodu, pogledajte [Obraćanje](#page-47-0) podršci [na stranici 40](#page-47-0).

Dodatne veze ka spoljnim partnerima i dobavljačima koji mogu da obezbede dodatnu pomoć:

- <span id="page-44-0"></span>● [Microsoft Accessibility informacije \(Windows 7, Windows 8, Windows 10, Microsoft Office\)](http://www.microsoft.com/enable)
- [Informacije o pristupačnosti Google proizvoda \(Android, Chrome, Google aplikacije\)](http://www.google.com/accessibility/products)
- [Asistivne tehnologije sortirane po tipu oštećenja](http://www8.hp.com/us/en/hp-information/accessibility-aging/at-product-impairment.html)
- [Asistivne tehnologije sortirane po tipu proizvoda](http://www8.hp.com/us/en/hp-information/accessibility-aging/at-product-type.html)
- [Dobavljači asistivne tehnologije sa opisima proizvoda](http://www8.hp.com/us/en/hp-information/accessibility-aging/at-product-descriptions.html)
- **[Assistive Technology Industry Association \(ATIA\)](http://www.atia.org/)**

## **Standardi i zakonodavstvo**

### **Standardi**

Amandman Section 508 standarda Federal Acquisition Regulation (FAR) kreirala je agencija US Access Board radi primene pristupa informacionim i komunikacijskim tehnologijama (ICT) za ljude sa fizičkim, senzornim ili kognitivnim invaliditetom. Standardi sadrže tehničke kriterijume specifiène za razne tipove tehnologija, kao i zahteve zasnovane na performansama koji se fokusiraju na funkcionalne mogućnosti obuhvaćenih proizvoda. 6pecifièni kriterijumi obuhvataju softverske aplikacije i operativne sisteme, informacije zasnovane na vebu i aplikacije, računare, proizvode telekomunikacija, video i multimedijske i samostalne zatvorene proizvode.

#### **Zahtev 376 – EN 301 549**

Standard EN 301 549 kreirala je Evropska unija u okviru zahteva 376 kao osnovu za komplet alatki na mreži za javnu nabavku ICT proizvoda. Ovaj standard navodi funkcionalne zahteve pristupačnosti primenjive na ICT proizvode i usluge, zajedno sa opisom procedura testiranja i metodologije procene za svaki zahtev pristupačnosti.

#### **Smernice za pristupačnost veb sadržaja (WCAG)**

Web Content Accessibility Guidelines (WCAG) iz W3C Web Accessibility Initiative (WAI) pomaže veb dizajnerima i projektantima da prave sajtove koji bolje ispunjavaju potrebe ljudi sa invaliditetom ili starosnim ograničenjima. WCAG širi pristupačnost kroz pun opseg veb sadržaja (tekst, slike, audio i video) i veb aplikacija. WCAG se može precizno testirati, lak je za razumevanje i korišćenje i omogućava veb projektantima fleksibilnost u inovacijama. WCAG 2.0 je takođe odobren kao [ISO/IEC 40500:2012.](http://www.iso.org/iso/iso_catalogue/catalogue_tc/catalogue_detail.htm?csnumber=58625/)

WCAG specijalno otklanja prepreke za pristup vebu na koje nailaze osobe sa vizuelnim, zvučnim, fizičkim, kognitivnim i neurološkim invaliditetom i stariji korisnici veba sa potrebama pristupačnosti. WCAG 2.0 obezbeđuje karakteristike pristupačnog sadržaja:

- **Pojmljivost** (na primer, primenom teksta za slike, natpisa za audio, prilagodljivosti prezentacije i kontrastom boje)
- **Operativnost** (primenom pristupa tastaturi, kontrasta boja, trajanje vremena unosa, izbegavanje napada i navigacije)
- **Razumljivost** (primenom čitljivosti, predvidljivosti i pomoći pri unosu)
- **Robusnost** (na primer, primenom kompatibilnosti sa asistivnim tehnologijama)

### <span id="page-45-0"></span>**Zakonodavstvo i propisi**

Pristupačnost IT oblasti i informacija postala je oblast sve veće važnosti zakonodavstva. Ovo poglavlje pruža veze ka informacijama o ključnom zakonodavstvu, propisima i standardima.

- [Sjedinjene Države](http://www8.hp.com/us/en/hp-information/accessibility-aging/legislation-regulation.html#united-states)
- **[Kanada](http://www8.hp.com/us/en/hp-information/accessibility-aging/legislation-regulation.html#canada)**
- **[Evropa](http://www8.hp.com/us/en/hp-information/accessibility-aging/legislation-regulation.html#europe)**
- Ujedinieno Kraljevstvo
- **[Australija](http://www8.hp.com/us/en/hp-information/accessibility-aging/legislation-regulation.html#australia)**
- [Širom sveta](http://www8.hp.com/us/en/hp-information/accessibility-aging/legislation-regulation.html#worldwide)

#### **Sjedinjene Države**

Odeljak Section 508 Zakona o rehabilitaciji navodi da agencije moraju da identifikuju standarde koje primenjuju na nabavku ICT proizvoda, da vrše istraživanje tržišta da bi utvrdili dostupnost pristupačnih proizvoda i usluga i da dokumentuju rezultate istraživanja tržišta. Sledeći resursi pružaju pomoć u ispunjavanju zahteva dokumenta Section 508:

- [www.section508.gov](https://www.section508.gov/)
- [Kupite proizvod za pristupačnost](https://buyaccessible.gov)

U.S. Access Board trenutno ažurira standarde dokumenta Section 508. Ovaj napor će ukazati na nove tehnologije i druge oblasti u kojima bi trebalo izmeniti standarde. Za više informacija idite na [Section 508](http://www.access-board.gov/guidelines-and-standards/communications-and-it/about-the-ict-refresh) [osvežavanje.](http://www.access-board.gov/guidelines-and-standards/communications-and-it/about-the-ict-refresh)

Odeljak Section 255 Zakona o telekomunikacijama zahteva da telekomunikacioni proizvodi i usluge budu pristupačni osobama sa invaliditetom. FCC pravila obuhvataju svu hardversku i softversku opremu telefonske mreže i telekomunikacijsku opremu koja se koristi kod kuće i u kancelariji. Takva oprema obuhvata telefone, bežične slušalice, faks mašine, sekretarice i pejdžere. FCC pravila takođe obuhvataju osnovne i specijalne telekomunikacione usluge, uključujući redovne telefonske pozive, pozive na čekanju, brzo pozivanje, prosleđivanje poziva, računarsku podršku za direktorijum, nadgledanje poziva, identifikaciju pozivaoca, praćenje poziva i ponovljeno biranje, kao i govornu poštu i interaktivne glasovne sisteme koji pružaju pozivaocima menije sa izborima. Za više informacija posetite [Informacije za Section 255 Savezne komisije za](http://www.fcc.gov/guides/telecommunications-access-people-disabilities) [komunikacije](http://www.fcc.gov/guides/telecommunications-access-people-disabilities).

#### **21st Century Communications and Video Accessibility Act (CVAA)**

CVAA ažurira savezni zakon o komunikacijama radi povećanja pristupa osoba sa invaliditetom modernim komunikacijama, ažurirajući zakone o pristupačnosti donete osamdesetih i devedesetih godina kako bi uključili nove digitalne inovacije, inovacije u vezi sa propusnim opsegom i mobilne inovacije. FCC primenjuje ove propise i dokumentuje ih kao 47 CFR Part 14 i Part 79.

[Vodič za FCC u okviru CVAA](https://www.fcc.gov/consumers/guides/21st-century-communications-and-video-accessibility-act-cvaa)

Drugo zakonodavstvo i propisi u SAD

[Americans with Disabilities Act \(ADA\), Zakon o telekomunikacijama, Zakon o rehabilitaciji i drugi](http://www.ada.gov/cguide.htm)

#### **Kanada**

Zakon Accessibility for Ontarians with Disabilities Act zasnovan je u cilju razvoja i primene standarda pristupačnosti kako bi se roba, usluge i resursi učini pristupačnim stanovnicima Ontarija koji imaju invaliditet i da bi se omogućilo učešće osoba sa invaliditetom u razvoju standarda pristupačnosti. Prvi standard za AODA jeste standard korisničke usluge; međutim, standardi za transport, zaposlenje i informacije i komunikacija

<span id="page-46-0"></span>takođe se razvijaju. Standard AODA odnosi se na Vladu Ontarija, Zakonodavnu skupštinu, svaku određenu organizaciju javnog sektora i na svaku drugu osobu ili organizaciju koja pruža robu, usluge ili resurse javnim ili trećim stranama i koja ima barem jednog zaposlenog u Ontariju; Mere pristupačnosti moraju biti primenjene najkasnije 1. januara 2025. Za više informacija idite na [Accessibility for Ontarians with Disability Act \(AODA\).](http://www8.hp.com/ca/en/hp-information/accessibility-aging/canadaaoda.html)

#### **Evropa**

Objavljen je zahtev EU ETSI tehnički izveštaj ETSI DTR 102 612: "Ljudski faktori (HF); Evropski zahtevi pristupačnosti za javnu nabavku proizvoda i usluga u ICT domenu (European Commission Mandate M 376, Phase 1)".

Pozadina: Tri evropske organizacije za standardizaciju oformile su dva uporedna projektna tima radi izvršavanja poslova navedenih u dokumentu Evropske komisije "Mandate 376 za CEN, CENELEC i ETSI, u okviru Podrške zahteva pristupačnosti za javnu nabavku proizvoda i usluga u ICT domenu".

ETSI TC Human Factors Specialist Task Force 333 razvio je ETSI DTR 102 612. Više detalja o poslu koji je izvršio STF333 (tj. Projektni zadatak, specifikacija detaljnih radnih zadataka, vremenski plan za rad, prethodne radne verzije, lista primljenih komentara i sredstava za kontakt sa radnom grupom) možete naći na [Specijalna radna](https://portal.etsi.org/home.aspx)  [grupa 333](https://portal.etsi.org/home.aspx).

Delovi koji se odnose na procenu pogodnih šema testiranja i usklađenosti izvršeni su paralelnim projektom, detaljnije opisanim u CEN BT/WG185/PT. Za dodatne informacije idite na veb lokaciju CEN projektnog tima. Dva projekta su blisko koordinisana.

- **[Tim CEN projekta](http://www.econformance.eu)**
- [Mandat Evropske komisije za elektronsku pristupačnost \(PDF 46 KB\)](http://www8.hp.com/us/en/pdf/legislation_eu_mandate_tcm_245_1213903.pdf)
- [Komisija ne privlači pažnju na elektronsku pristupačnost](https://www.euractiv.com/)

#### **Ujedinjeno Kraljevstvo**

Zakon o zabrani diskriminacije osoba sa invaliditetom iz 1995. (DDA) donet je da bi se obezbedilo da veb lokacije budu pristupačne slepim osobama i osobama sa invaliditetom u Ujedinjenom Kraljevstvu.

[Smernice za W3C UK](http://www.w3.org/WAI/Policy/#UK/)

#### **Australija**

Australijska vlada je objavila plan primene [Smernica za pristupačnost veb sadržaja 2.0](http://www.w3.org/TR/WCAG20/).

Sve veb lokacije australijske vlade zahtevaće usaglašenost Level A do 2012, a Double A do 2015. Novi standard zamenjuje WCAG 1.0, koji je predstavljen kao mandatni zahtev za agencije u 2000.

#### **Širom sveta**

- [JTC1 posebna radna grupa za pristupačnost \(SWG-A\)](http://www.jtc1access.org/)
- **[G3ict: Global Initiative for Inclusive ICT](http://g3ict.com/)**
- [Italijansko zakonodavstvo za pristupačnost](http://www.pubbliaccesso.gov.it/english/index.htm)
- [W3C Web Accessibility Initiative \(WAI\)](http://www.w3.org/WAI/Policy/)

# **Korisni resursi i veze za pristupačnost**

Sledeće organizacije mogu da budu dobri resursi za informacije o invaliditetu i starosnim ograničenjima.

<span id="page-47-0"></span>**X** NAPOMENA: Ovo nije potpuna lista. Ove organizacije su navedene samo u informativne svrhe. HP ne preuzima nikakvu odgovornost za informacije ili kontakte na koje možete naići na internetu. Spisak na ovoj stranici ne podrazumeva odobrenje kompanije HP:

### **Organizacije**

- American Association of People with Disabilities (AAPD)
- Association of Assistive Technology Act Programs (ATAP)
- Hearing Loss Association of America (HLAA)
- Information Technology Technical Assistance and Training Center (ITTATC)
- Lighthouse International
- Nacionalna asocijacija gluvih
- Nacionalna federacija slepih osoba
- Rehabilitation Engineering & Assistive Technology Society of North America (RESNA)
- Telecommunications for the Deaf and Hard of Hearing, Inc. (TDI)
- W3C Web Accessibility Initiative (WAI)

### **Obrazovne institucije**

- California State University, Northridge, Center on Disabilities (CSUN)
- Univerzitet Viskonsin Medison, centar za praćenje
- Univerzitet u Minesoti program prilagođavanja računara

### **Drugi resursi za osobe sa invaliditetom**

- ADA (Americans with Disabilities Act) program tehničke pomoći
- Mreža Posao i invaliditet
- **EnableMart**
- **European Disability Forum**
- **Job Accommodation Network**
- **Microsoft Enable**
- Ministarstvo pravde SAD vodič za zakone o pravima osoba sa invaliditetom

### **HP veze**

[Naš veb obrazac za kontakt](https://h41268.www4.hp.com/live/index.aspx?qid=11387)

[HP vodič za udobnost i bezbednost](http://www8.hp.com/us/en/hp-information/ergo/index.html)

[Prodaje u HP javnom sektoru](https://government.hp.com/)

# **Obraćanje podršci**

**WAPOMENA:** Podrška je samo na engleskom jeziku.

- Korisnici koji su gluvi ili imaju oštećenje sluha i imaju pitanja o tehničkoj podršci ili pristupačnosti HP proizvoda:
	- Koristite TRS/VRS/WebCapTel da biste pozvali (877) 656-7058 od ponedeljka do petka, od 06:00 do 21:00 po planinskom standardnom vremenu.
- Korisnici sa drugim invaliditetima ili sa starosnim ograničenjima koji imaju pitanja o tehničkoj podršci ili pristupačnosti HP proizvoda mogu da odaberu neku od sledećih opcija:
	- Pozovite (888) 259-5707 od ponedeljka do petka, od 06:00 do 21:00 po planinskom standardnom vremenu.
	- Popunite [kontakt obrazac za osobe sa invaliditetom ili starosnim ograničenjima.](https://h41268.www4.hp.com/live/index.aspx?qid=11387)

# <span id="page-49-0"></span>**Indeks**

#### **A**

asistivna tehnologija (AT) pronalaženje [36](#page-43-0) svrha [35](#page-42-0) AT (asistivna tehnologija) pronalaženje [36](#page-43-0) svrha [35](#page-42-0) ažuriranja [3](#page-10-0) ažuriranje računara [21](#page-28-0)

#### **D**

dijagnostika [2](#page-9-0) dokumentacija [2](#page-9-0)

#### **F**

funkcije računara [4](#page-11-0)

#### **G**

grafièke kartice, tipovi [12](#page-19-0)

#### **H**

HP disk sa upravljačkim programom RHEL podešavanje [19](#page-26-0) SLED podešavanje [19](#page-26-0) Ubuntu podešavanje [20](#page-27-0) HP PC Hardware Diagnostics Windows instaliranje [29](#page-36-0) korišćenje [28](#page-35-0) preuzimanje [28](#page-35-0) HP PC Hardware Diagnostics UEFI korišćenje [29](#page-36-0) pokretanje [29](#page-36-0) preuzimanje [30](#page-37-0) HP resursi [1](#page-8-0) HP smernice za asistivne tehnologije [35](#page-42-0)

#### **I**

informacije o garanciji [26](#page-33-0) International Association of Accessibility Professionals [35](#page-42-0) isključivanje računara [23](#page-30-0)

#### **K**

kodovi treptanja ili zvučnih signala [25](#page-32-0) komponente prednja strana stonog kućišta [4](#page-11-0) prednja strana vertikalnog kućišta [6](#page-13-0) stoni [4](#page-11-0) vertikalno [6](#page-13-0) zadnja strana stonog kućišta [5](#page-12-0) zadnja strana vertikalnog kućišta [7](#page-14-0) Korisnička podrška, pristupačnost [40](#page-47-0)

### **L**

Linux Diskovi za upravljački program HP Linux [18](#page-25-0) podešavanje [18](#page-25-0) rešenja [18](#page-25-0) RHEL [19](#page-26-0) vlasnički upravljački programi za grafiku [20](#page-27-0)

#### **M**

monitori grafièke kartice [12](#page-19-0) podešavanje monitora [14](#page-21-0) povezivanje [13](#page-20-0) prilagođavanje monitora [14](#page-21-0)

#### **O**

obaveštenja o promeni proizvoda [26](#page-33-0) obezbedite odgovarajuću ventilaciju [8](#page-15-0) održavanje, redovno [33](#page-40-0) oporavak [16](#page-23-0)

#### **P**

podešavanje Linux [18](#page-25-0) RHEL [19](#page-26-0)

SLED [19](#page-26-0) Ubuntu [20](#page-27-0) podešavanje računara [8](#page-15-0) bezbednost [15](#page-22-0) postupci za podešavanje [9](#page-16-0) povezivanje monitora [10](#page-17-0) podrška [1,](#page-8-0) [25](#page-32-0), [26](#page-33-0) bilteni [26](#page-33-0) na mreži [25](#page-32-0) obaveštenja [26](#page-33-0) saveti [26](#page-33-0) Postavke alatke Remote HP PC Hardware Diagnostics UEFI korišćenje [30](#page-37-0) prilagođavanje [31](#page-38-0) pravljenje rezervnih kopija [16](#page-23-0) pristupačnost [35](#page-42-0) procena potreba pristupačnosti [36](#page-43-0) proizvod informacije [1](#page-8-0)

#### **R**

računar, ažuriranje [21](#page-28-0) Red Hat Linux medij sa upravljačkim programom, RHEL podešavanje [19](#page-26-0) redovno održavanje [33](#page-40-0) čišćenje bezbednost [33](#page-40-0) čišćenje kućišta [33](#page-40-0) čišćenje miša [34](#page-41-0) čišćenje monitora [34](#page-41-0) čišćenje tastature [33](#page-40-0) resursi, pristupačnost [39](#page-46-0) rešavanje problema [23](#page-30-0) pri pokretanju sistema [23](#page-30-0) Samostalne popravke koje radi korisnik [24](#page-31-0) tokom rada [24](#page-31-0) RHEL HP disk sa upravljačkim programom [19](#page-26-0) Linux [19](#page-26-0) podešavanje [19](#page-26-0) Red Hat Linux medij sa upravljačkim programom [19](#page-26-0)

#### **S**

Samostalne popravke koje radi korisnik [24](#page-31-0) Sistemi spremni za Linux kreiranje diska [18](#page-25-0) Linux verzije [18](#page-25-0) SLED HP disk sa upravljačkim programom [19](#page-26-0) podešavanje [19](#page-26-0) specifikacije, proizvod [7](#page-14-0) standardi i zakonodavstvo, pristupačnost [37](#page-44-0) Standardi pristupačnosti za Section 508 [37,](#page-44-0) [38](#page-45-0) stoni komponente [4](#page-11-0) komponente na zadnjoj strani [5](#page-12-0) komponente prednje table [4](#page-11-0)

#### **T**

tehnička podrška [25](#page-32-0)

#### **U**

Ubuntu HP disk sa upravljačkim programom [20](#page-27-0) podešavanje [20](#page-27-0) URL adrese HP Customer Self Repair [24](#page-31-0) kontakt informacije za HP SAD [25](#page-32-0) Linux Hardware Matrix for HP computers (Linux hardverska matrica za HP računare) [18](#page-25-0) Preuzimanja softvera i upravljačkih programa [18](#page-25-0) Red Hat sertifikat [19](#page-26-0) Stranica za pretragu biltena SUSE sertifikata [19](#page-26-0) Ubuntu [20](#page-27-0)

#### **V**

vertikalno komponente [6](#page-13-0) komponente na zadnjoj strani [7](#page-14-0) komponente prednje table [6](#page-13-0) veze HP Customer Self Repair [24](#page-31-0) kontakt informacije za HP SAD [25](#page-32-0)

Linux Hardware Matrix for HP computers (Linux hardverska matrica za HP računare) [18](#page-25-0) Preuzimanja softvera i upravljačkih programa [18](#page-25-0) Red Hat sertifikat [19](#page-26-0) Stranica za pretragu biltena SUSE sertifikata [19](#page-26-0) Ubuntu [20](#page-27-0) vraćanje u prethodno stanje [16](#page-23-0)